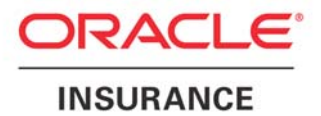

**Oracle Insurance** 

# **Insbridge Rating and Underwriting SoftRater Server User Guide**

Release 4.1

December 2010

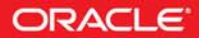

Copyright © 2005, 2010, Oracle and/or its affiliates. All rights reserved.

Oracle Insurance Insbridge Rating and Underwriting SoftRater Server User Guide

Release 4.1

Part # E18921-01

Library # E18900-01

December 2010

Primary Authors: Mary Elizabeth Wiger

This software and related documentation are provided under a license agreement containing restrictions on use and disclosure and are protected by intellectual property laws. Except as expressly permitted in your license agreement or allowed by law, you may not use, copy, reproduce, translate, broadcast, modify, license, transmit, distribute, exhibit, perform, publish, or display any part, in any form, or by any means. Reverse engineering, disassembly, or decompilation of this software, unless required by law for interoperability, is prohibited.

The information contained herein is subject to change without notice and is not warranted to be error-free. If you find any errors, please report them to us in writing.

If this software or related documentation is delivered to the U.S. Government or anyone licensing it on behalf of the U.S. Government, the following notice is applicable:

#### **U.S. GOVERNMENT RIGHTS**

Programs, software, databases, and related documentation and technical data delivered to U.S. Government customers are "commercial computer software" or "commercial technical data" pursuant to the applicable Federal Acquisition Regulation and agency-specific supplemental regulations. As such, the use, duplication, disclosure, modification, and adaptation shall be subject to the restrictions and license terms set forth in the applicable Government contract, and, to the extent applicable by the terms of the Government contract, the additional rights set forth in FAR 52.227-19, Commercial Computer Software License (December 2007). Oracle USA, Inc., 500 Oracle Parkway, Redwood City, CA 94065.

This software is developed for general use in a variety of information management applications. It is not developed or intended for use in any inherently dangerous applications, including applications which may create a risk of personal injury. If you use this software in dangerous applications, then you shall be responsible to take all appropriate fail-safe, backup, redundancy, and other measures to ensure the safe use of this software. Oracle Corporation and its affiliates disclaim any liability for any damages caused by use of this software in dangerous applications.

Oracle is a registered trademark of Oracle Corporation and/or its affiliates. Other names may be trademarks of their respective owners.

This software and documentation may provide access to or information on content, products, and services from third parties. Oracle Corporation and its affiliates are not responsible for and expressly disclaim all warranties of any kind with respect to third-party content, products, and services. Oracle Corporation and its affiliates will not be responsible for any loss, costs, or damages incurred due to your access to or use of third-party content, products, or services.

Where an Oracle offering includes third party content or software, we may be required to include related notices. For information on third party notices and the software and related documentation in connection with which they need to be included, please contact the attorney from the Development and Strategic Initiatives Legal Group that supports the development team for the Oracle offering. Contact information can be found on the Attorney Contact Chart.

The information contained in this document is for informational sharing purposes only and should be considered in your capacity as a customer advisory board member or pursuant to your beta trial agreement only. It is not a commitment to deliver any material, code, or functionality, and should not be relied upon in making purchasing decisions. The development, release, and timing of any features or functionality described in this document remains at the sole discretion of Oracle.

This document in any form, software or printed matter, contains proprietary information that is the exclusive property of Oracle. Your access to and use of this confidential material is subject to the terms and conditions of your Oracle Software License and Service Agreement, which has been executed and with which you agree to comply. This document and information contained herein may not be disclosed, copied, reproduced, or distributed to anyone outside Oracle without prior written consent of Oracle. This document is not part of your license agreement nor can it be incorporated into any contractual agreement with Oracle or its subsidiaries or affiliates.

# **CONTENTS**

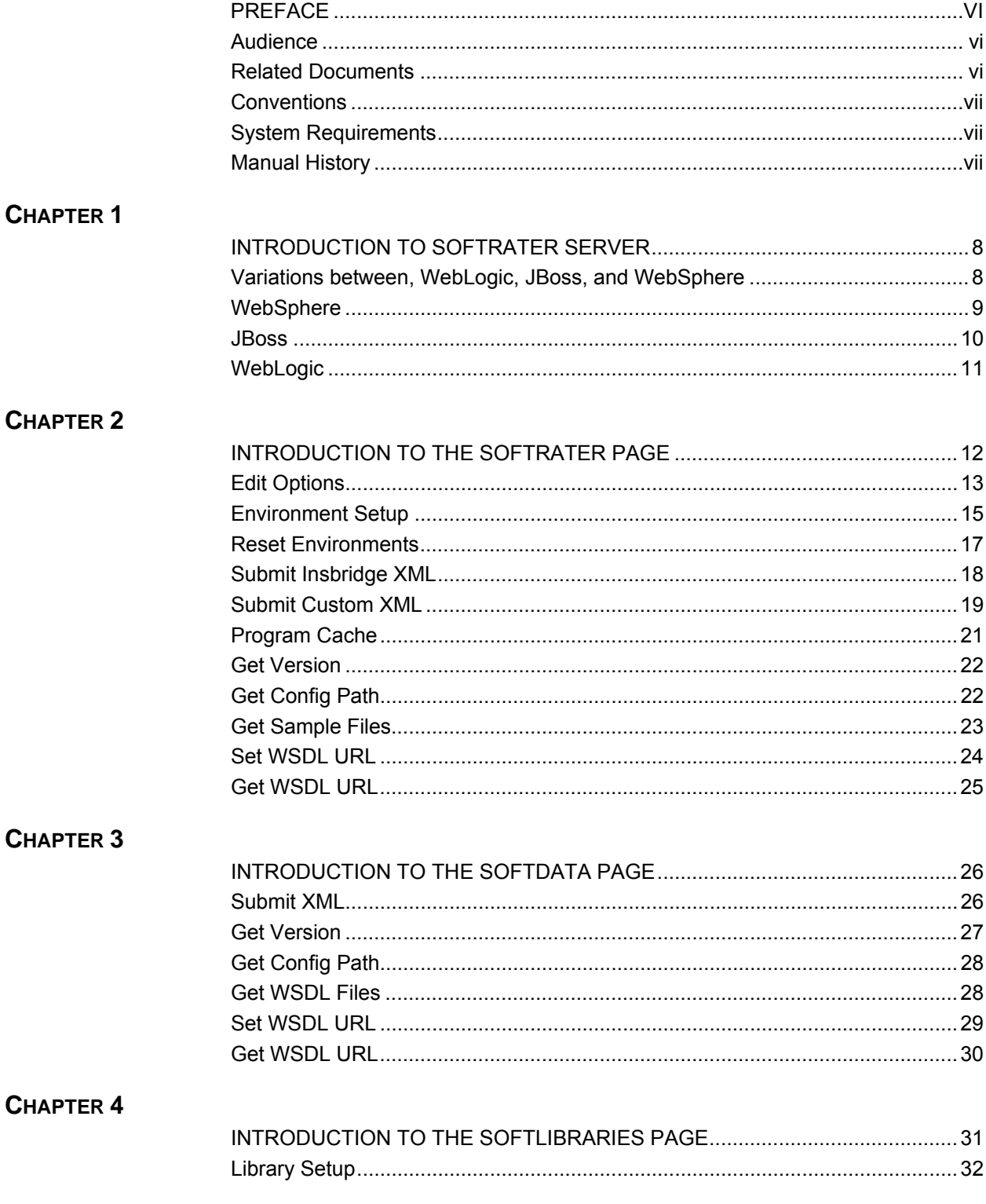

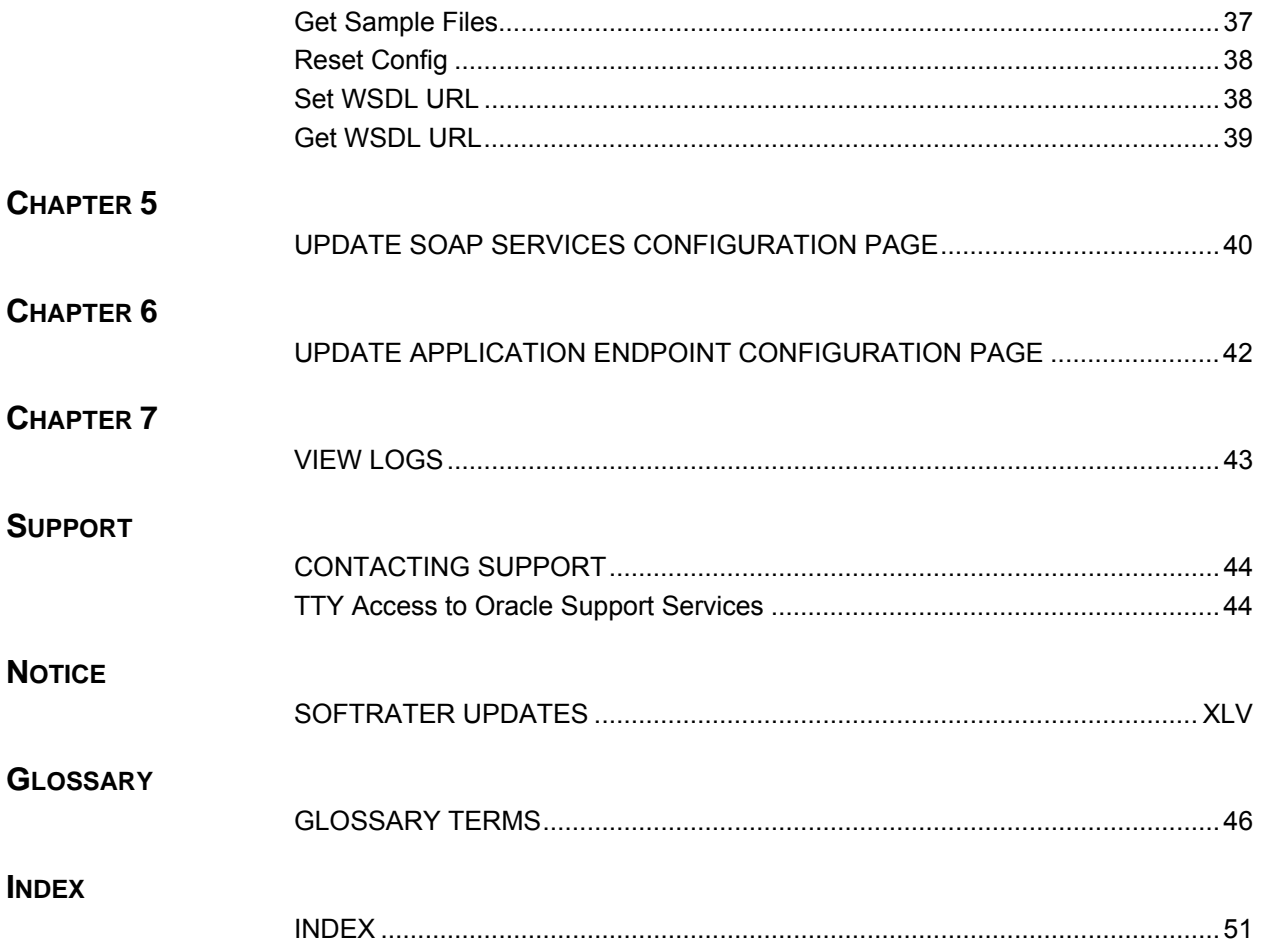

# **LIST OF FIGURES**

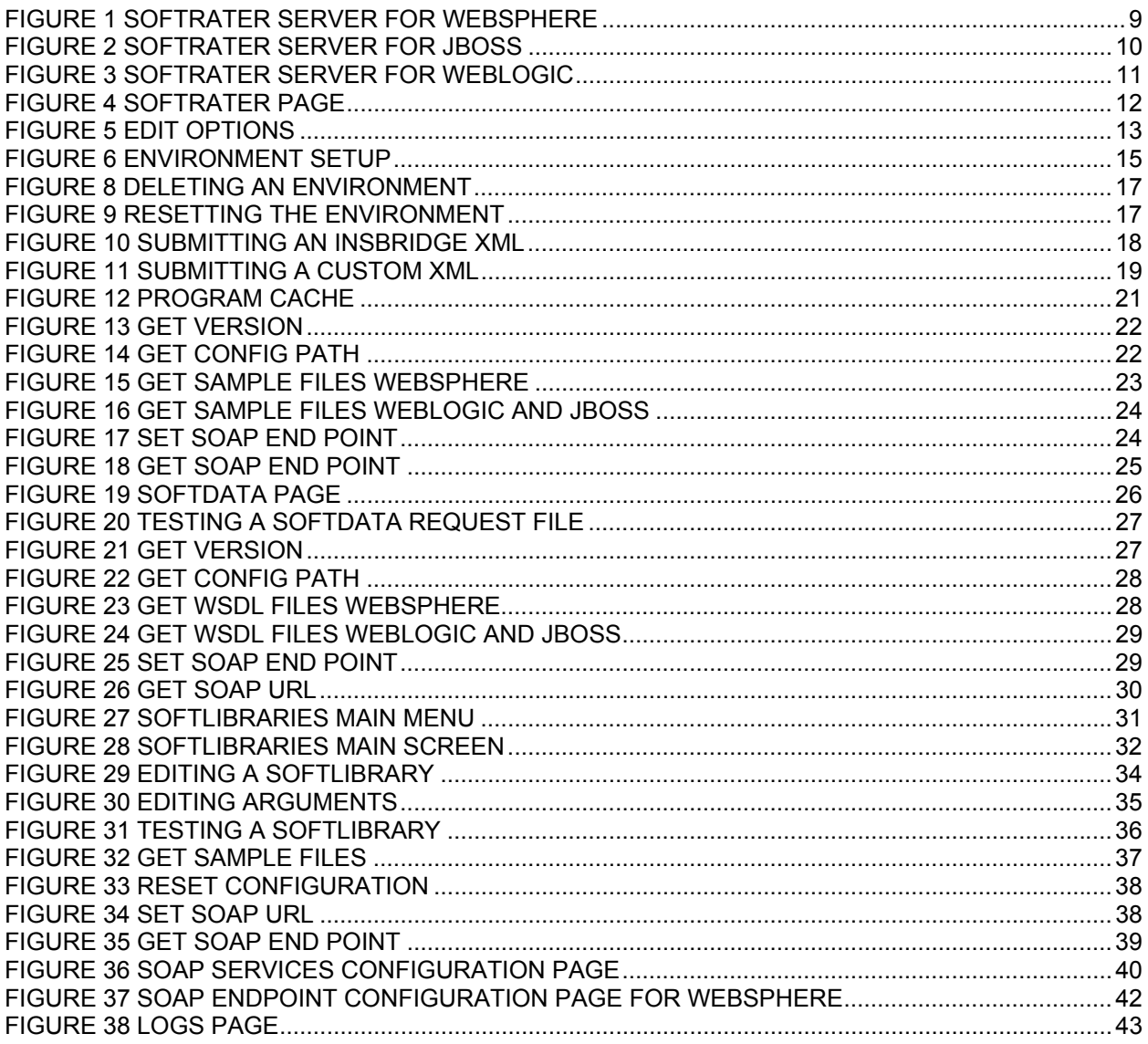

## <span id="page-5-0"></span>**PREFACE**

Welcome to the *Oracle Insurance Insbridge Rating and Underwriting SoftRater Server User Manual.* This manual describes the settings and options of Oracle Insurance Insbridge Rating and Underwriting SoftRater Server (IBSS). IBSS is the administrative tool for the SoftRater engine. The SoftRater engine is a multi-platform component within the Oracle Insurance Insbridge Rating and Underwriting (IBRU) system that executes the rules, rating and underwriting instructions as defined by the user in Oracle Insurance Insbridge Rating and Underwriting RateManager.

The SoftRater engine is an EJB component hosted in the Application Server and accessible through HTTP SOAP Proxy, HTTP POST, and EJB – Direct JNDI interfacing. A database management system is used for content storage with support for all major DBMS vendors.

IBSS runs on:

- Oracle WebLogic (WebLogic)
- JBoss, a division of Red Hat (JBoss)
- IBM WebSphere (WebSphere)

## **AUDIENCE**

This manual is intended for system administrators who are tasked with setting up and managing Insbridge rating environments. Users should be familiar with their company's environments, databases and the requirements of the end users.

## **RELATED DOCUMENTS**

For more information, refer to the following Oracle resources:

- The Oracle Insurance Insbridge Rating and Underwriting RateManager User Guide.
- The Oracle Insurance Insbridge Rating and Underwriting SoftRater User Guide.
- You can view these guides in-line at this address:

<http://www.oracle.com/technetwork/documentation/insurance-097481.html>

## <span id="page-6-0"></span>**CONVENTIONS**

The following text conventions are used in this document:

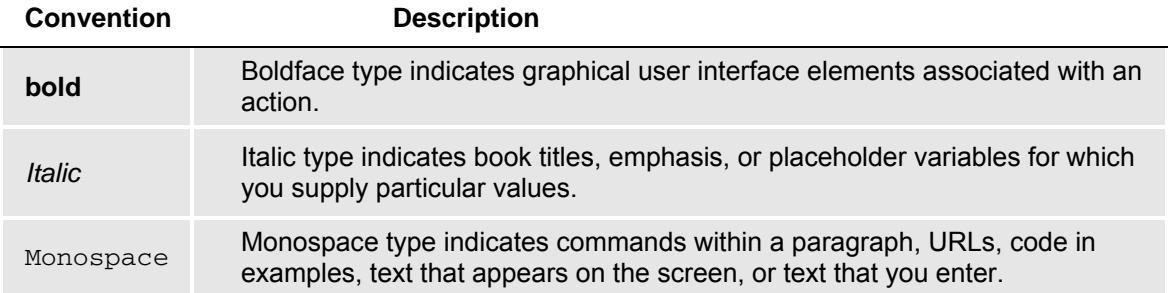

## **SYSTEM REQUIREMENTS**

For minimum operating system and hardware requirements, please see the Hardware Software requirements guide.

## **Manual History**

New editions incorporate any updates issued since the previous edition.

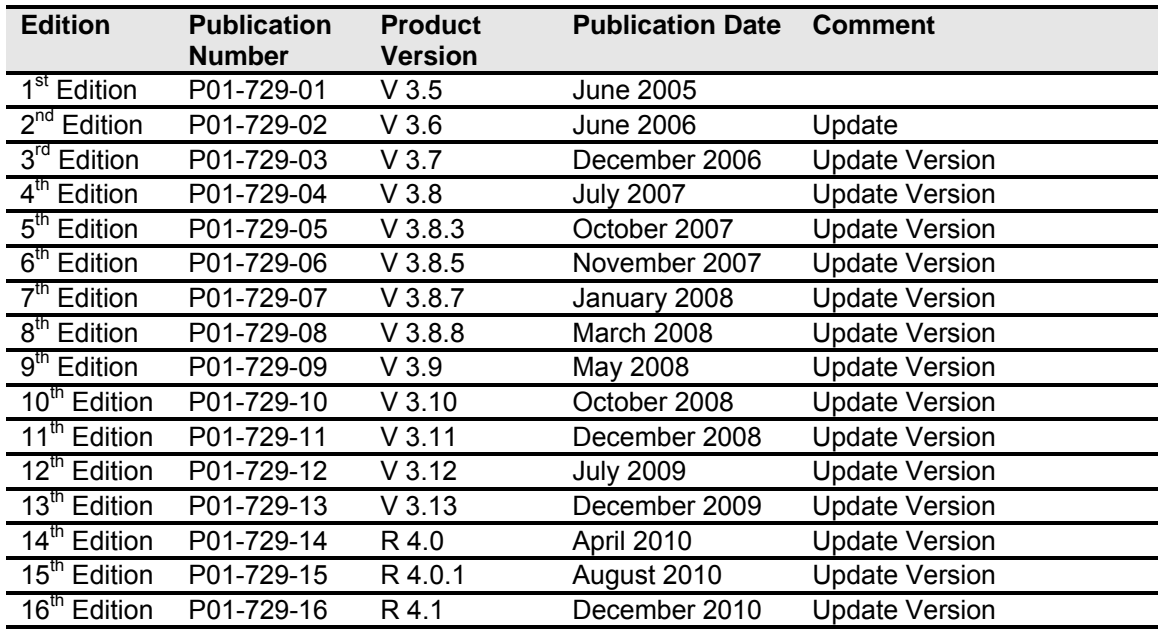

# <span id="page-7-0"></span>**INTRODUCTION TO SOFTRATER SERVER**

Oracle Insurance Insbridge Rating and Underwriting SoftRater Server (IBSS) is an administrative tool used in conjunction with SoftRater for WebLogic, JBoss, or WebSphere. It allows you to:

- Configure the SoftRater for WebLogic engine
- Configure the SoftRater for JBoss engine
- Configure the SoftRater for WebSphere engine
- Rate test files
- Execute a SoftData request
- Enter a SoftLibrary

## **Variations between, WebLogic, JBoss, and WebSphere**

There are a few differences between WebLogic, JBoss, and WebSphere on IBSS:

- The ports are different.
	- WebLogic uses port 7001<br>- JBoss uses port 8080
	- JBoss uses port 8080
	- WebSphere uses port 9080
- WebLogic and JBoss do not use the Edit SOAP Deployment Configuration Settings. It is not required.
- The WebLogic and JBoss Get SoftRater WSDL Files option will have different file options.

These differences will be detailed throughout this guide.

## <span id="page-8-0"></span>**WebSphere**

For a WebSphere environment, IBSS can be accessed by going to http://<yourserver>:9080/IBSS, where <yourserver> is the server the IBSS is installed on.

If you do not know this information, contact your system administrator.

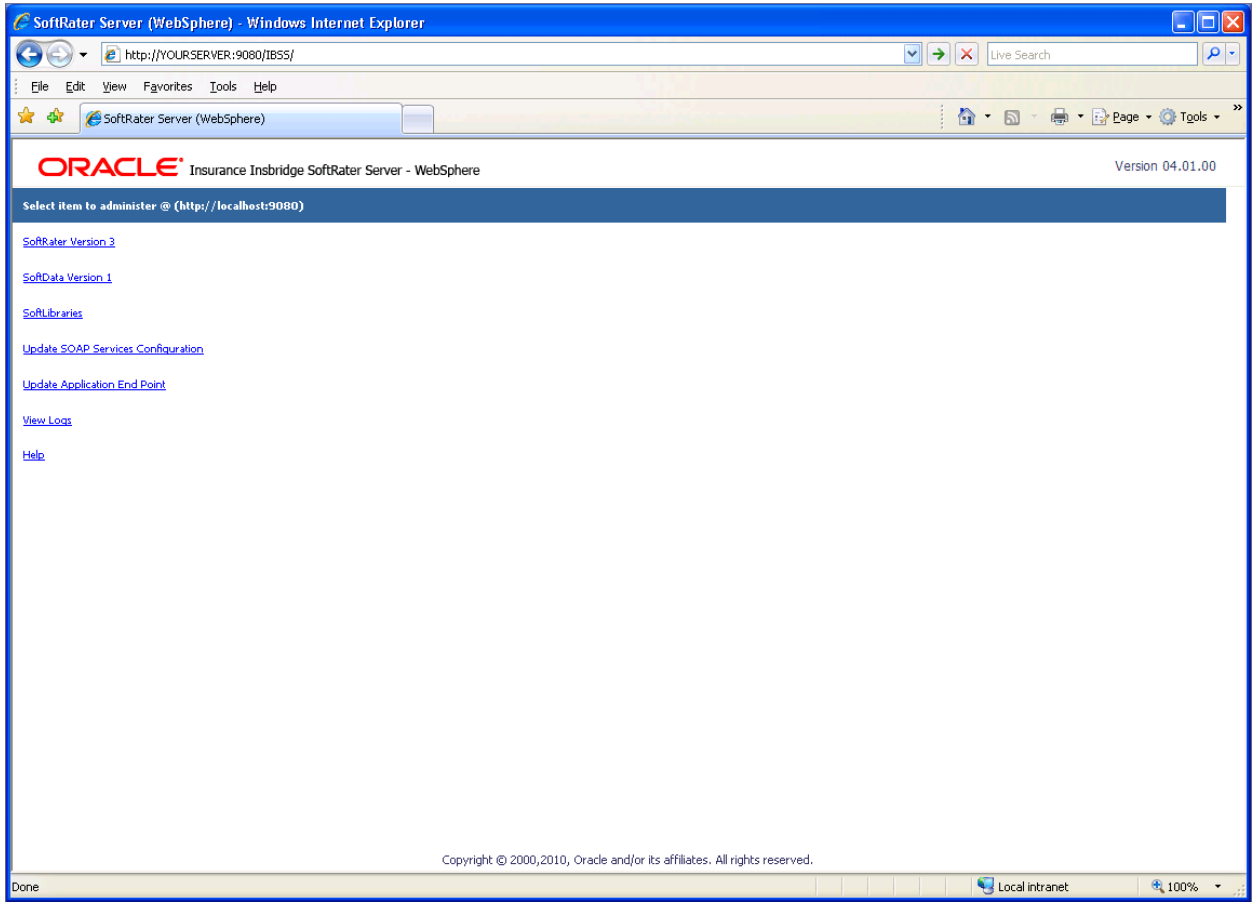

*Figure 1 SoftRater Server for WebSphere* 

#### **NOTE:** *The top of the screen will list the platform you are on and the version of IBSS.*

**NOTE:** *If the designated port is unavailable or there is a conflict, your system administrator can change the port. If you cannot find the IBSS instance you need at the port location specified, please check the port being used with your system administrator.*

### <span id="page-9-0"></span>**JBoss**

For a JBoss environment, IBSS can be accessed by going to http://<yourserver>:8080/IBSS, where <yourserver> is the server the IBSS is installed on.

If you do not know this information, contact your system administrator.

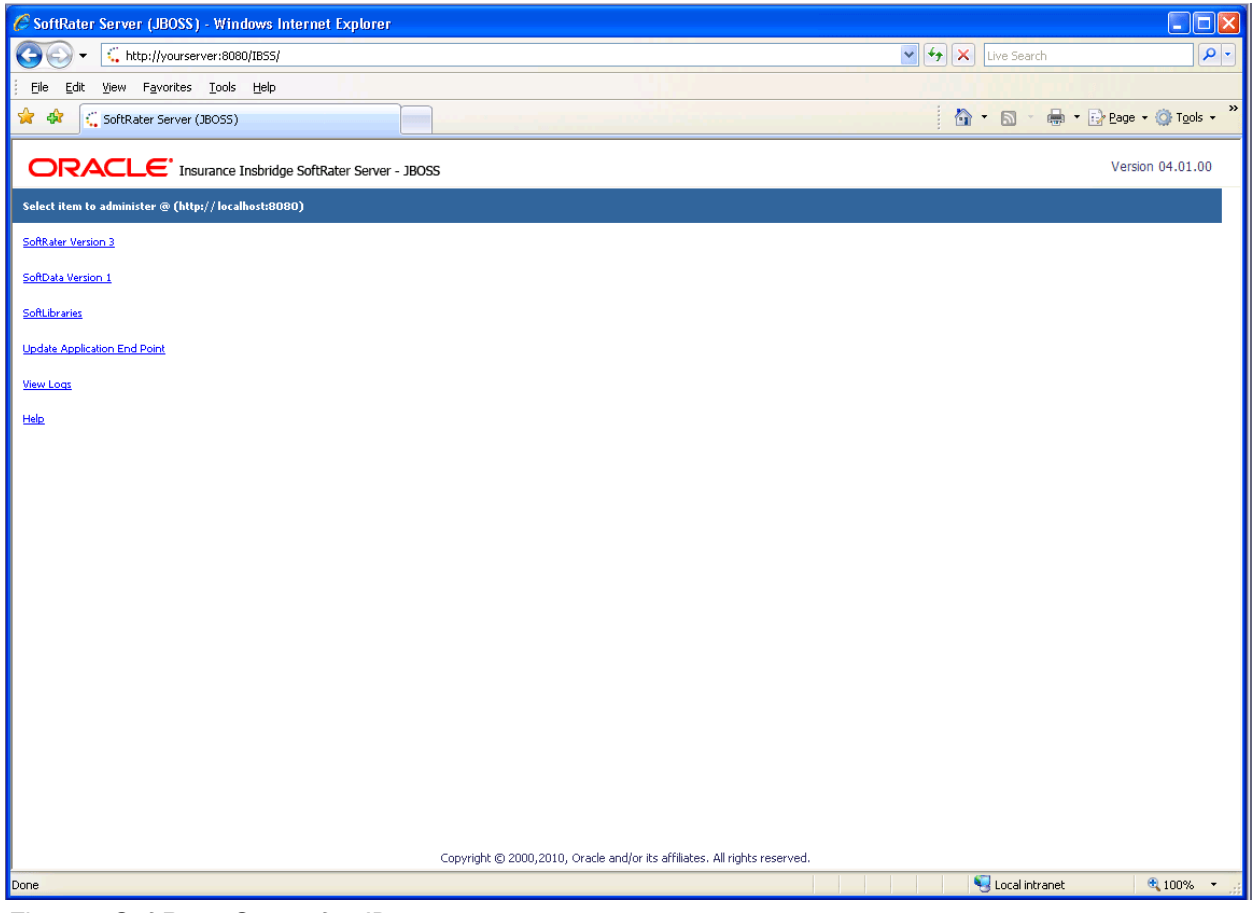

*Figure 2 SoftRater Server for JBoss* 

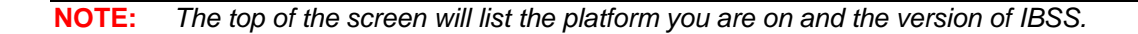

## <span id="page-10-0"></span>**WebLogic**

For a WebLogic environment, IBSS can be accessed by going to http://<yourserver>:7001/IBSS, where <yourserver> is the server the IBSS is installed on.

If you do not know this information, contact your system administrator.

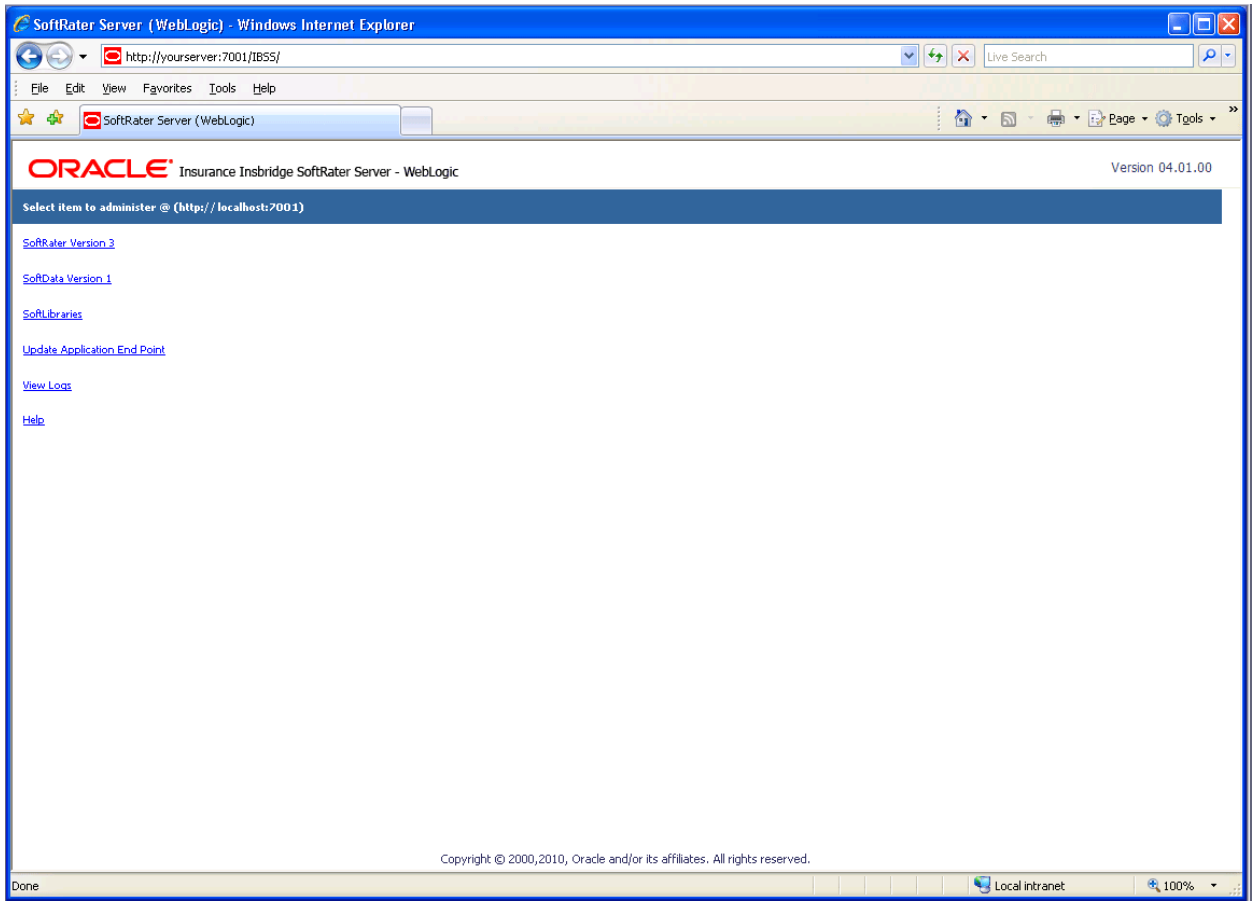

*Figure 3 SoftRater Server for WebLogic* 

**NOTE:** *The top of the screen will list the platform you are on and the version of IBSS.*

# <span id="page-11-0"></span>**INTRODUCTION TO THE SOFTRATER PAGE**

The SoftRater page is used to configure and test the SoftRater engine. The SoftRater page is accessed from the IBSS home page by selecting the SoftRater Version 3 link. This page operates the same way for WebLogic, JBoss or WebSphere.

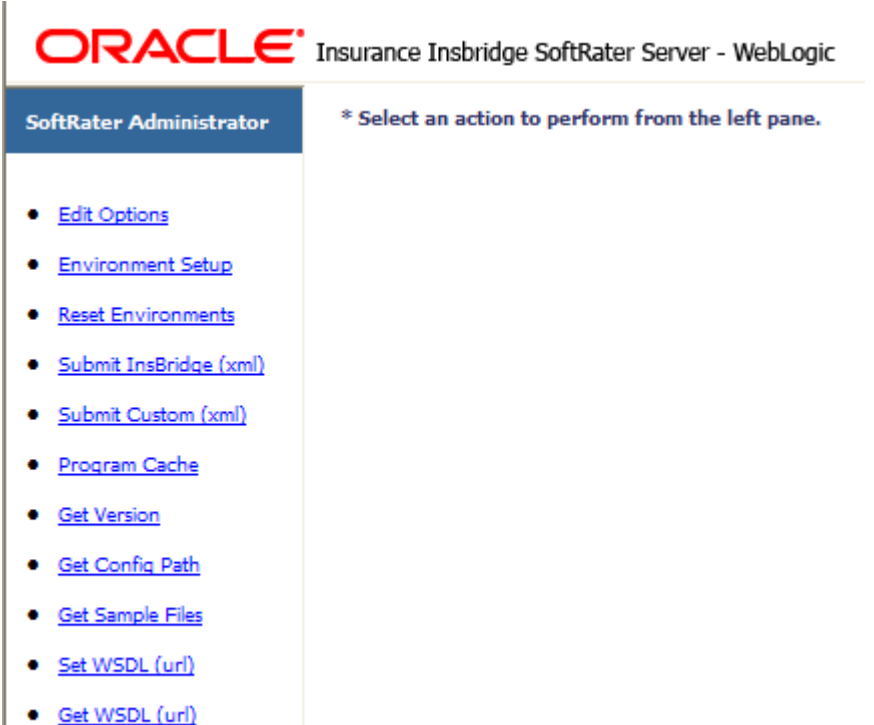

Home

*Figure 4 SoftRater Page* 

Using the menu tree in the left frame, you can choose any of the following:

- **Edit Options:** Sets logging options and the information returned in result XML files.
- **Environment Setup:** Configures rating environments.
- **Reset Environments: Reloads the SoftRater configuration XML file.**
- **Submit Insbridge (xml):** Tests an input file that is in the Insbridge.XML format.
- **Submit Custom (xml):** Tests an input file that is not in the Insbridge.XML format.
- **Program Cache:** Configures cache options and shows a listing of all the programs currently in the cache.
- **Get Version:** Returns the version of the SoftRater engine currently installed.
- **Get Config Path:** Returns the configuration path used by the SoftRater engine.
- **Get Sample Files:** Returns with Sample Files. Shows a listing of the WSDL files.
- Set WSDL (url): Changes the default SOAP proxy URL.
- **Get WSDL (url): Returns the default SOAP proxy URL.**
- **Home:** Returns to the SoftRater Home page.

## <span id="page-12-0"></span>**Edit Options**

The Edit Options page is where you can select the information to be automatically logged and the statistical information to be returned in result XML files. To navigate to the **Edit Options** page, select the Edit Options link available from the menu tree on the SoftRater page.

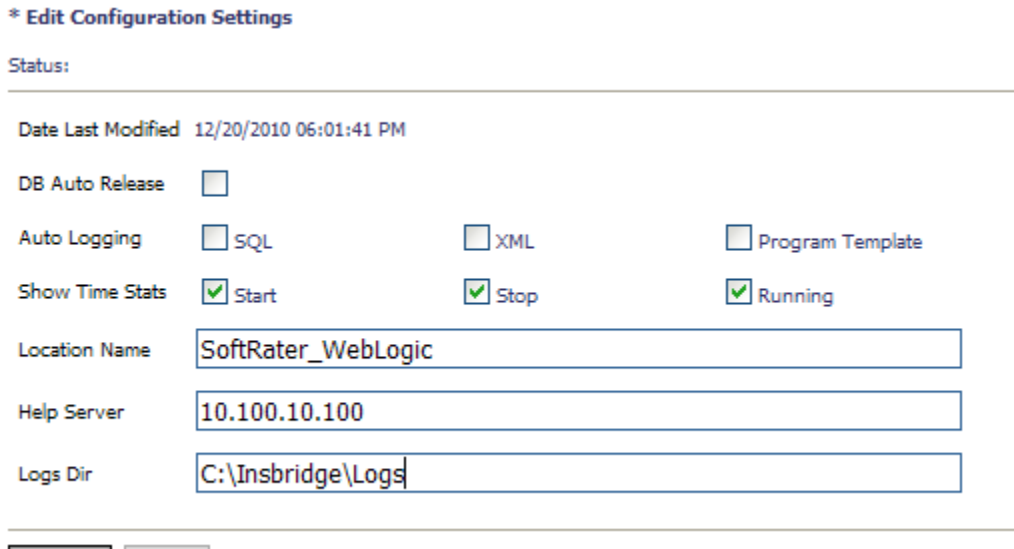

Save Exit *Figure 5 Edit Options* 

#### **DB Auto Release**

A check in this box will enable this feature. If this feature is enabled, the database connections are released as soon as the transaction or request is complete. In the case of a Program to Program (P2P) call, the connection is released as soon as the calling program is finished. If enabled, every time you call the database, a connection will need to be re-opened. This may slow down performance because connections will be opened and closed after each call. You may require this option if you have a limited number of database connections, licensing restrictions, or you are unable to keep connections open.

No check in this box disables this feature. If this feature is disabled, the database connection remains open. You may want keep this feature disabled if you have heavy usage, a large pool of connections, or you are able to keep connections open. Disabling the feature may result in faster performance. However, connections will scale up and down as demand is placed on the DB. If you have a limited number of connections and heavy demand, disabling DB auto release may not give you the performance increase you need. Pool settings can be set by the DB administrator to allow for a larger connection pool. If disabled at the SoftRater level, on most DB servers, there is a setting that can be used.

DB Auto Release is disabled by default.

#### **Auto Logging**

Allows you to select what information should be logged for each transaction. These options should typically be left unchecked, unless directed to check them by a member of the Oracle Insurance Support team.

**SQL:** The SQL script that was executed. If this option is not selected, this information will still be logged if an error occurs.

**XML:** The XML that was used. If this option is not selected, this information will still be logged if an error occurs.

**Program Template:** Provides an XML view of the entire program that was executed. This information is used to help Oracle Insurance determine why a program is not rating correctly.

#### **NOTE:** *SoftLibrary logging is done on the SoftLibraries page.*

#### **Show Time Stats**

Allows you to select if and what statistical information will be included in the return XML. Any combination of options may be selected. The statistical information is returned in the <stats> node.

**Start:** Time stamp of when rating started. Returned in the <start\_time> node.

**Stop:** Time stamp of when rating finished. Returned in the <stop\_time> node.

**Running:** The **Start Time** minus the **Stop Time**. The result is the length of time rating took, in milliseconds (1000 milliseconds  $= 1$  second). Returned in the  $\leq$  running time  $\geq$  node.

**NOTE:** *Start Time and Stop Time are shown in microseconds (10-3 seconds), while the Running Time is shown in milliseconds (10-2 seconds).*

#### **Location Name**

The name of the server where IBSS is located. The Location Name will be returned as part of the XML response content for each transaction to show the originating site for the result.

#### **Help Server**

Help files are installed with IBFA. Enter the name of the server where IBFA was installed. This will allow users to access the help files when they click on the help link. Leaving this field blank will result in an error when users click the Help link on the home page.

#### **Logs Dir**

Physical directory for storage of the error logs. Enter in the location where you want the log files to be stored. The log directory defaults to the root where the application was installed. This may not be displayed. The logs written to the **Logs Dir** are:

**insbridge.net.SoftRater.general.log:** General status message log.

**insbridge.net.SoftRater.xml.log:** Operational XML that triggered some exception processing.

**insbridge.net.SoftRater.sql.log:** SQL text that has generated some exception processing.

<span id="page-14-0"></span>**insbridge.net.SoftServices.lib.log:** SoftRater library that has generated some exception processing.

 **Insbridge.net.softrater.cache.log:** The cache log for purges.

When you are finished making changes, click **SAVE**. To cancel changes that have not been saved, click **EXIT**.

### **Environment Setup**

The **Environment Setup** section allows you to configure rating environments. An environment is a pointer to a location where SoftRater Packages (SRP's) are stored and loaded. There is no limit to the number of environments you may have. To navigate to the Environment Setup page, select the Environment Setup link available from the menu tree on the SoftRater page. Required fields will be marked with an asterisk (\*).

- **Creating/Editing an Environment**
- **Testing an Environment**

\* Environment Setun

● **Deleting an Environment**

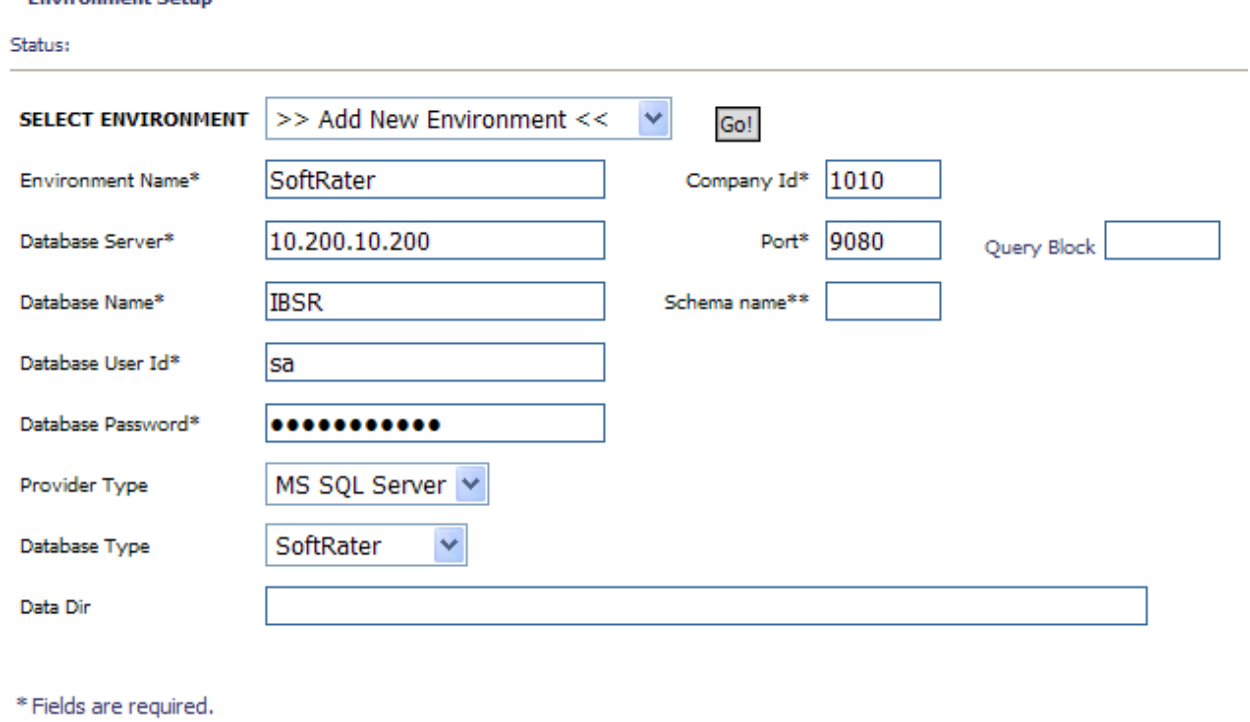

\*\* Fields required for an Oracle DB connection.

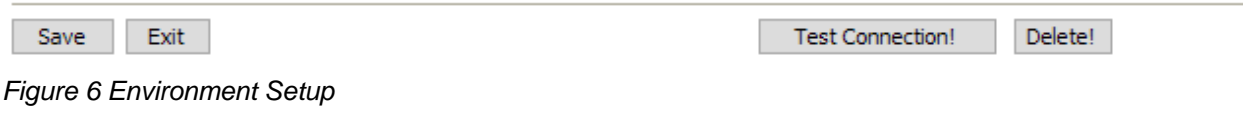

#### **To Create/Edit an Environment**

- 1. To create a new environment, use the drop down text box next to **SELECT ENVIRONMENT** and select **>> Add New Environment <<.** If you are editing an existing environment, select the name from the drop down text box. If the page does not automatically refresh, click **GO**.
- 2. When the page refreshes, enter the following information:

**Environment Name:** A name for the environment.

**Database Server:** The name of the server that houses the database packages are loaded to.

**Database Name:** The name of the database that packages are loaded to.

**Database User Id:** The username to access the database.

**Database Password:** The password for the username entered.

**Provider Type:** The provider of the database. Options are **DB2, DB2(AS400), ORACLE**  and **MS SQL SERVER.** 

**Database Type:** The type of database being accessed. Options are **SoftRater** and **RateManager**.

**Data Dir:** The location of the SoftRater Packages (SRP's).

**Company Id:** Your Company's subscriber ID.

**Port:** Listening port to the target Database Management System.

**Query Block:** (Optional) For certain Database Management Systems (DBMS), system batch query optimization is required for performance and/or because of limits on/in the system. This value will control the maximum number of batch query operations that can be submitted to the target DBMS in any one transaction. It is known that for certain DB2 platform versions a value of 31 is required because of a hard software limit.

**Schema Name:** The schema name for the database.

- 3. When you are finished entering information, click **SAVE**. The environment will be saved and the **Status** field will update.
- 4. Before you can use the new or edited environment for rating, you will need to reload the configuration XML file. This is done by resetting the environments.

**NOTE:** *Changes are not effective in a JBoss environment until the JBoss service has been stopped and started. This is only in a JBoss environment.*

#### **To Test an Environment**

1. Use the drop down text box next to **SELECT ENVIRONMENT** and select the environment you wish to test. If you are testing a new environment, be sure to save it before testing. If the page does not automatically refresh, click **GO**.

- <span id="page-16-0"></span>2. When the page refreshes, click **TEST CONNECTION**.
- 3. You will be asked to confirm testing the environment.
- 4. Click **OK** to test the environment or **CANCEL** if you do not wish to test the environment.
- 5. The **Status** field will update with the results of the test.

#### **To Delete an Environment**

- 1. Use the drop down text box next to **SELECT ENVIRONMENT** to select the environment you wish to delete. If the page does not automatically refresh, click **GO**.
- 2. When the page refreshes, click **DELETE**.
- 3. You will be asked to confirm deleting the environment.

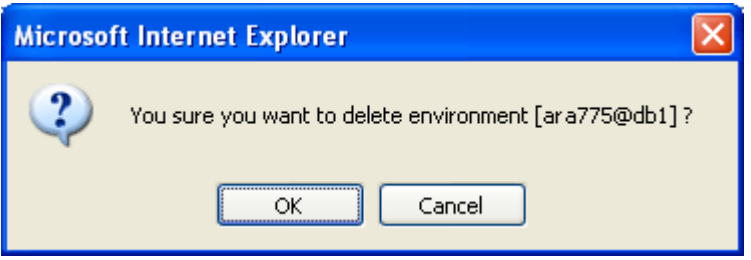

*Figure 7 Deleting an Environment* 

- 4. Click **OK** to delete the environment or **CANCEL** if you do not wish to delete the environment.
- 5. The environment will be deleted and the **Status** field will update.
- 6. The deleted environment will still be available for rating against until the configuration XML file is reloaded. This is done by resetting the environments.

### **Reset Environments**

To navigate to the **Reset Environments** page, select the Reset Environments link from the menu tree on the SoftRater page. To activate changes to an environment, the SoftRater configuration XML file must be reloaded by clicking **EXECUTE**. The screen will refresh and the environment will be reset. Click **EXIT** to return to the SoftRater Administrator menu.

\* Reset Environment Configuration

Select this method to re-load the SoftRater configuration xml file making any changes to the environment settings now active. NOTE: If program caching is enabled the ALL items currently in the cache will be purged.

Note: Transactions currently in process could be made invalid.

Execute

 $Exit$ 

*Figure 8 Resetting the Environment* 

<span id="page-17-0"></span>**NOTE:** *All information in the cache will be purged and any transactions currently processing could be made invalid.* 

### **Submit Insbridge XML**

To navigate to the **Submit Insbridge XML** page, select the Submit Insbridge (XML) link available from the menu tree on the SoftRater page. This page allows you to rate an input file that is in the Insbridge.XML format. Select a file to rate, select the environment to rate against and select any optional rate operators to be used during rating.

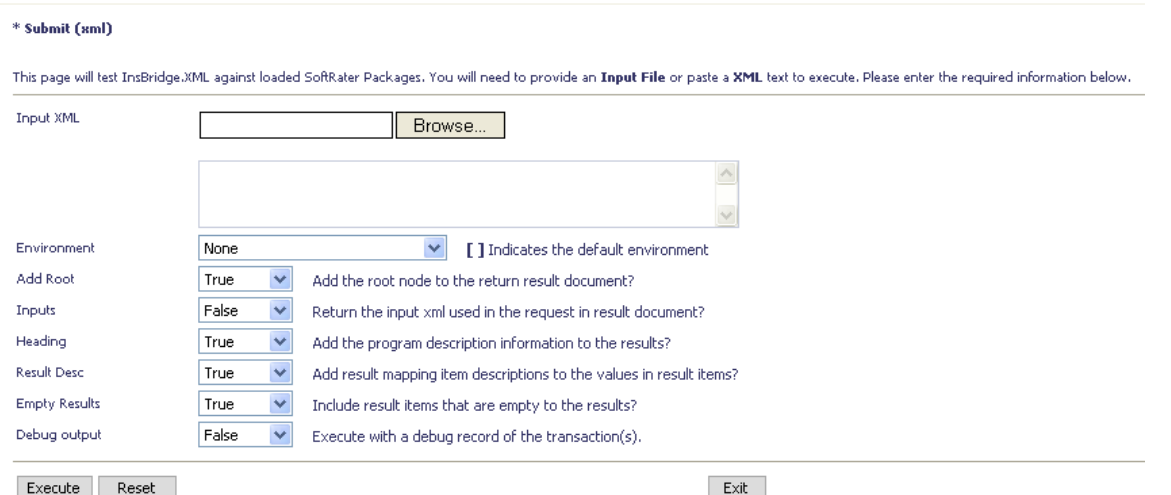

*Figure 9 Submitting an Insbridge XML* 

#### **To Rate a File in the Insbridge.XML Format**

- 1. Browse for an XML file to rate or copy and paste an XML file into the large text box.
- 2. Select the options to be used while rating the file. For more information on each of these items, see the IBFA topic Optional Rate Operators.

**Environment:** The name of the environment to rate against.

**Add Root:** Select **True** to have the <ibdoc> root node appended to the beginning of the result file. If you are rating a batch file, the root node is needed in order for the resulting file to be valid XML.

**Inputs:** Select **True** to have the input XML file returned in the result file.

**Heading:** Select **True** to have the company\_nm, program\_nm and version\_nm attributes returned in the result file.

**Result Desc:** Select **True** to have the description (d attribute) returned for each result item.

**Empty Results:** Select **True** to have all results returned, even those without a value.

**Debug Output:** Select **True** to return the debug information in the result XML.

- <span id="page-18-0"></span>3. When you are ready to rate the file, click **EXECUTE**.
- 4. The file will be rated and the results will be shown in the text area at the bottom of the page.
- 5. Click **EXIT** to return to the SoftRater Administrator menu.

### **Submit Custom XML**

To navigate to the **Submit Custom XML** page, select the Submit Custom (XML) link available from the menu tree on the SoftRater page. This page allows you to rate an input file that is not in the Insbridge.XML format. In order to do so, a stylesheet must exist for the program being rated. For more information on creating the stylesheet, see the RateManager topic Introduction to Custom Input and Output Mapping.

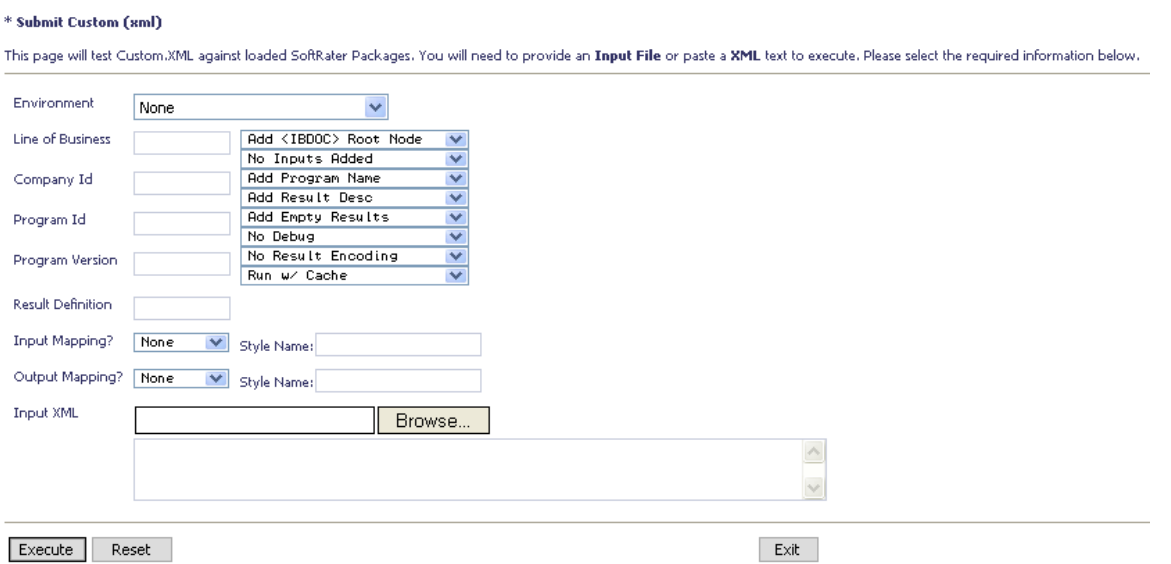

*Figure 10 Submitting a Custom XML* 

#### **To Rate a Custom XML File**

1. Select the environment to rate against and the program to rate.

**Environment:** The name of the environment to rate against.

**Line of Business:** The number for the line of business you are rating. For example, if you are rating a file for the fire line of business, then enter **5**.

**Company Id:** Your Company's subscriber ID.

**Program Id:** The program ID for the program you are rating.

**Program Version:** The program version you are rating.

**Result Definition:** The result group to be used for the output. For more information, see the Insbridge SoftRater topic SoftRater Switches.

2. Select the stylesheet to be used to convert the input XML file. You can also select a stylesheet to be used to convert the output XML.

**Input Mapping:** The mapping type to be used to convert the input XML.

- **None:** No mapping will be used.
- **Global:** A global mapping will be used.
- **Program:** A program version specific mapping will be used.
- **Custom:** A custom mapping will be used.

**Style Name:** The name (if any) of the input mapping to use. Global and Custom input mappings must have a mapping program name entered.

**Output Mapping:** The mapping type to be used to convert the output XML.

- **None:** No mapping will be used.
- **Global:** A global mapping will be used.
- **Program:** A program version specific mapping will be used.
- **Custom:** A custom mapping will be used.

**Style Name:** The name (if any) of the output mapping to use. Global and Custom input mappings must have a mapping program name entered.

- 3. Select the Input XML. Browse for an XML file to rate or copy and paste an XML file into the large text box.
- 4. Select the options to be used while rating the file. For more information on each of these items, see the IBFA topic Optional Rate Operators.

**Root Node:** Select **Add <IBDOC> Root Node** to have the <ibdoc> root node appended to the beginning of the result file. If you are rating a batch file, the root node is needed in order for the resulting file to be valid XML. To not have the root node appended, select **No Root Added.** 

**Inputs:** Select **Add Inputs** to have the input XML file returned in the result file. Select **No Inputs Added** to omit this information.

**Program Name:** Select **Add Program Name** to have the company\_nm, program\_nm and version\_nm attributes returned in the result file. Select **No Program Name** to omit this information.

**Result Desc:** Select **Add Result Desc** to have the description (d attribute) returned for each result item. To omit this attribute, select **No Result Desc.** 

**Empty Results:** Select **Add Empty Results** to have all results returned, even those without a value. Select **No Empty Results** to omit empty results.

**Debug Output:** Select **Debug** to return the debug information in the result XML. Select **No Debug** to omit this information.

**Result Encoding:** Select **Add Empty Results** to have all results returned, even those without a value. Select **No Empty Results** to omit empty results.

**Cache:** Select **Run w/ Cache** to allow the cache to be used while rating (if the cache is enabled). Select **Disable Cache** to rate the file without using the cache.

- <span id="page-20-0"></span>5. When you are ready to rate the file, click **EXECUTE**.
- 6. The file will be rated and the results will be shown in the text area at the bottom of the page.
- 7. Click **EXIT** to return to the SoftRater Administrator menu.

## **Program Cache**

To navigate to the **Program Cache** page, select the Program Cache link available from the menu tree on the SoftRater page. This page allows you to configure cache options, as well as view a listing of all the programs currently in the cache. You also can remove a specific program from the cache or clear the entire cache. For more information on the cache, see the SoftRater topic Introduction to SoftRater Caching.

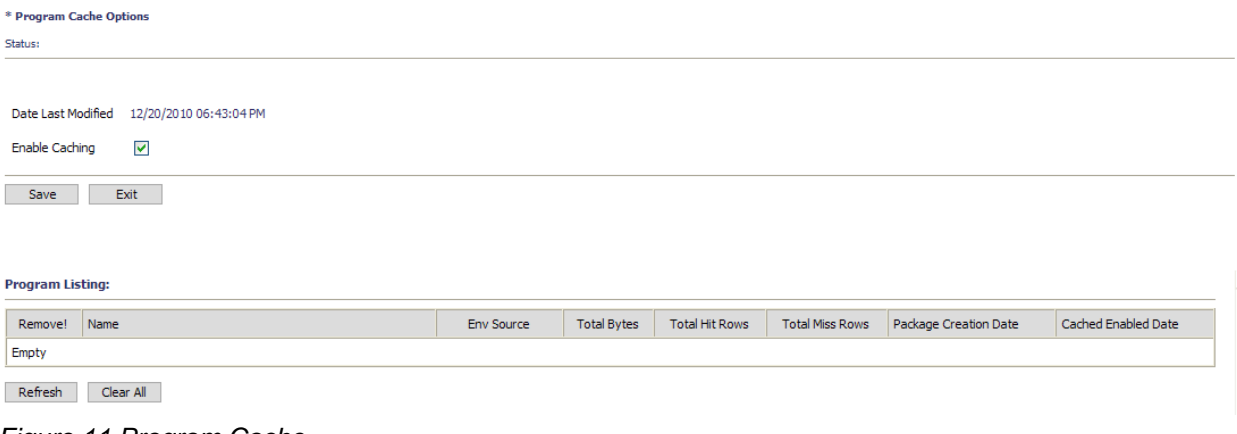

*Figure 11 Program Cache* 

#### **Configuring Cache Options**

These settings apply to all environments used by SoftRater engine. After making a change, be sure to click **SAVE**.

**Enable Caching:** A check indicates the cache is enabled. If you uncheck the box and then click **SAVE**. The cache will be disabled and all data (hits and misses) will be purged from the cache.

Click **EXIT** to return to the SoftRater Administrator menu.

#### **Removing a Program from the Cache**

To remove a specific program from the cache, use the **Remove** hyperlink next to the desired program. All information for that program (in the specific environment) will be removed from the cache. If information exists in the cache for the same program in different environments, removing the information from one environment does not remove it from the other environments.

If no programs are available for removal, the Remove hyperlink will not be displayed.

#### <span id="page-21-0"></span>**Clearing the Cache**

To remove all information from the cache, click **CLEAR ALL**. All information will be removed from the cache.

### **Get Version**

To navigate to the **Get Version** page, select the Get Version link available from the menu tree on the SoftRater page.

This option returns the version of the SoftRater engine currently installed.

To use, click **EXECUTE**. The version will be returned in the text area at the bottom of the screen.

\* Get version information

Select this method to get version of the SoftRater Engine curently in use.

Execute

Exit

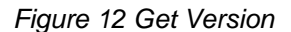

Click **EXIT** to return to the SoftRater Administrator menu.

## **Get Config Path**

To navigate to the **Get Config Path** page, select the Get Config Path link available from the menu tree on the SoftRater page.

This method is used to return the configuration path used by the SoftRater engine.

To use, click **EXECUTE**. The configuration path will be returned in the text area at the bottom of the screen. The insbridge.net.softraterconfig.xml file must be in this location in order for the SoftRater engine to function.

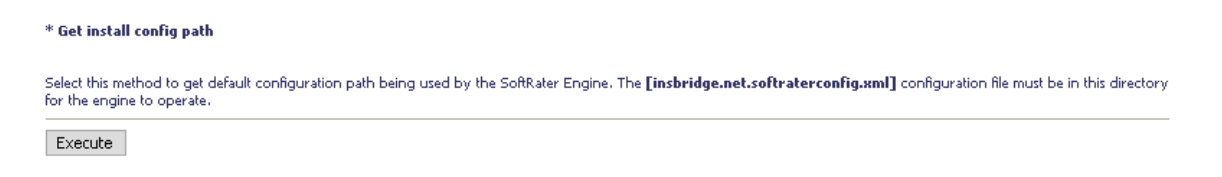

 $\ensuremath{\mathsf{Exit}}$ 

*Figure 13 Get Config Path* 

Click **EXIT** to return to the SoftRater Administrator menu.

## <span id="page-22-0"></span>**Get Sample Files**

To navigate to the **Get Sample Files** page, select the Get Sample Files link available from the menu tree on the SoftRater page. WebSphere will return different menu options than WebLogic or JBoss.

#### **WebSphere**

This page allows you to view the WSDL (Web Service Definition Language) files used by the SoftRater for WebSphere engine, as well as the SoftRaterProxy.txt file.

To use, click the button for the file you wish to view. The file will be returned in the text area at the bottom of the screen.

Available Files:

- **SoftRater.wsdl**
- **SoftRaterProxy.txt**

Insurance Insbridge SoftRater Server - WebSphere

\* Get SoftRater WSDL Files

Select the WSDL file to view. SoftRater.wsdl SoftRaterProxy.txt

Exit

*Figure 14 Get Sample Files WebSphere* 

#### **WebLogic and JBoss**

This page allows you to view the WSDL (Web Service Definition Language) files used by the SoftRater for WebLogic or SoftRater for JBoss engine, as well as the SoftRaterProxy.txt file.

To use, click the button for the file you wish to view. The file will be returned in the text area at the bottom of the screen.

Available Files:

- **SoftRaterWSService.wsdl**
- **SoftRaterProxy.txt**

#### <span id="page-23-0"></span>Insurance Insbridge SoftRater Server - WebLogic

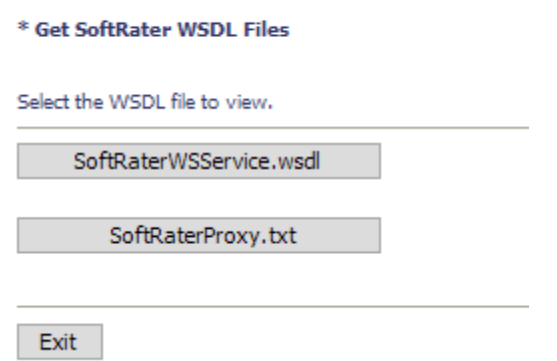

*Figure 15 Get Sample Files WebLogic and JBoss* 

Click **EXIT** to return to the SoftRater Administrator menu.

### **Set WSDL URL**

The **Set WSDL URL** will set the SOAP end point. Select the Set WSDL URL link from the menu tree on the SoftRater page. This method changes the default SOAP proxy URL. To use, enter the new URL in the text box and click **EXECUTE**. The new URL will be set and a confirmation will be returned in the text area at the bottom of the screen.

\* Set SOAP end point Select this method to change the default SOAP proxy URL. url: Execute Exit

*Figure 16 Set SOAP End Point* 

If you wish to determine the SOAP URL, use the Get WSDL URL method. Click **EXIT** to return to the SoftRater Administrator menu.

## <span id="page-24-0"></span>**Get WSDL URL**

The **Get WSDL URL** will get the SOAP end point. Select the Get WSDL URL link from the menu tree on the SoftRater page. This method returns the default SOAP proxy URL. To use, click **EXECUTE**. The URL will be returned in the text area at the bottom of the screen.

\* Get SOAP end point

Select this method to get the default SOAP proxy URL.

Execute

Exit

*Figure 17 Get SOAP End Point* 

If you wish to change the SOAP URL, use the Set WSDL URL method. Click **EXIT** to return to the SoftRater Administrator menu.

# <span id="page-25-0"></span>**INTRODUCTION TO THE SOFTDATA PAGE**

The SoftData page is used to test the SoftData engine. The SoftData page is accessed from the IBSS home page by selecting the SoftData Version 1 link.

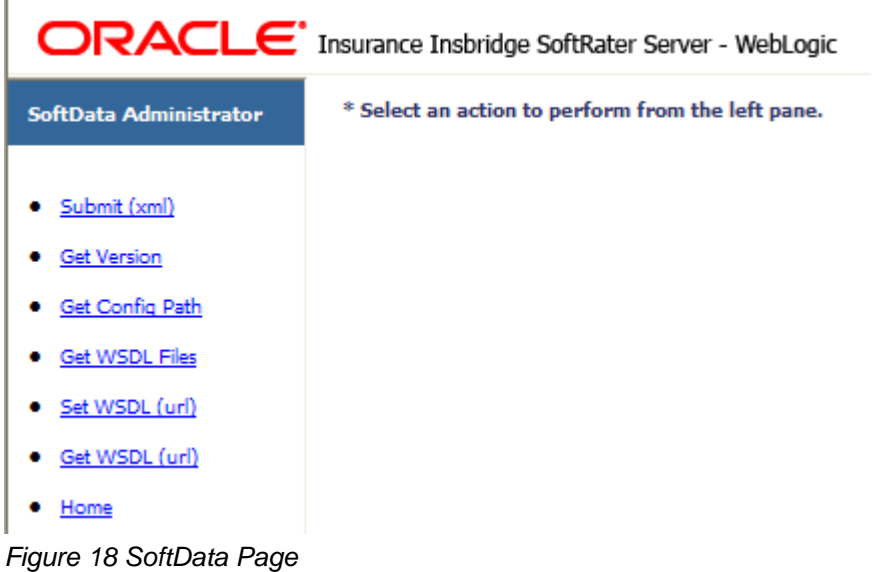

Using the menu tree in the left frame, you can choose any of the following:

- **Submit (xml):** Tests a SoftData input file.
- **Get Version:** Returns the version of the SoftData engine currently installed.
- **Get Config Path:** Returns the configuration path used by the SoftData engine.
- **Get WSDL Files:** Shows a listing of the WSDL files and allows you to view them.
- **Set WSDL (url):** Changes the default SOAP proxy URL.
- **Get WSDL (url): Returns the default SOAP proxy URL.**
- **Home:** Returns to the home page.

### **Submit XML**

To navigate to the **Submit XML** page, select the Submit (xml) link available from the menu tree on the SoftData page. This page allows you to test a SoftData request file that is in the InsbridgeDataRequest.XML format. You can select the file and environment to use for the request.

See the following topics for more information on SoftData:

- **InsbridgeDataRequest.XML:** The format where requests are sent in to SoftData.
- **InsbridgeDataResult.XML:** The format where results are received from SoftData.

<span id="page-26-0"></span>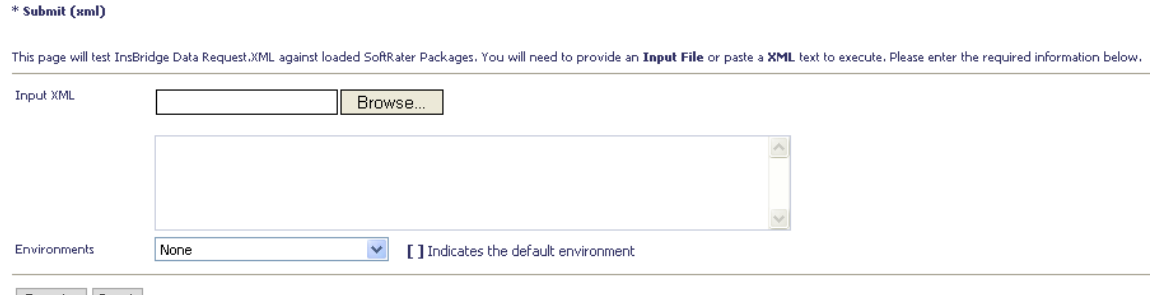

 $\begin{tabular}{|c|c|c|c|} \hline \textbf{Execute} & \textbf{Reset} \end{tabular}$ 

*Figure 19 Testing a SoftData Request File* 

#### **To Test a File in the InsbridgeDataRequest.XML Format**

- 1. Browse for an XML file to use or copy and paste an XML file into the large text box.
- 2. Select the environment to be used for the request.
- 3. When you are ready to test the file, click **EXECUTE**.
- 4. The file will be rated and the results will be shown in the text area at the bottom of the page.

## **Get Version**

To navigate to the **Get Version** page, select the Get Version link available from the menu tree on the SoftData page. This option returns the version of the SoftData engine currently installed.

To use, click **EXECUTE**. The version will be returned in the text area at the bottom of the screen.

#### \* Get version information

Select this method to get version of the SoftRater Engine curently in use.

Execute

*Figure 20 Get Version* 

## <span id="page-27-0"></span>**Get Config Path**

To navigate to the **Get Config Path** page, select the Get Config Path link available from the menu tree on the SoftData page. This option is used to return the configuration path used by the SoftRater engine.

To use, click **EXECUTE**. The configuration path will be returned in the text area at the bottom of the screen. The insbridge.net.softraterconfig.xml file must be in this location in order for the SoftRater engine to function.

\* Get install config path

Select this method to get default configuration path being used by the SoftRater Engine. The [insbridge.net.softraterconfig.xml] configuration file must be in this directory for the engine to operate. Execute

*Figure 21 Get Config Path* 

### **Get WSDL Files**

To navigate to the **Get WSDL Files** page, select the Get WSDL Files link available from the menu tree on the SoftData page. WebSphere will return different menu options than WebLogic or JBoss.

#### **WebSphere**

This page allows you to view the WSDL (Web Service Definition Language) files used by the SoftData WebSphere engine, as well as the SoftDataProxy.txt file.

To use, click the button for the file you wish to view. The file will be returned in the text area at the bottom of the screen.

Available Files:

- **SoftData.wsdl**
- **SoftDataProxy.txt**

Insurance Insbridge SoftRater Server - WebSphere

\* Get SoftRater WSDL Files

Select the WSDL file to view.

SoftData.wsdl

SoftDataProxy.txt

*Figure 22 Get WSDL Files WebSphere* 

#### <span id="page-28-0"></span>**WebLogic or JBoss**

This page allows you to view the WSDL (Web Service Definition Language) files used by the SoftData WebLogic engine, as well as the SoftDataProxy.txt file.

To use, click the button for the file you wish to view. The file will be returned in the text area at the bottom of the screen.

Available Files:

- **SoftDataWSService.wsdl**
- **SoftDataProxy.txt**

Insurance Insbridge SoftRater Server - JBOSS

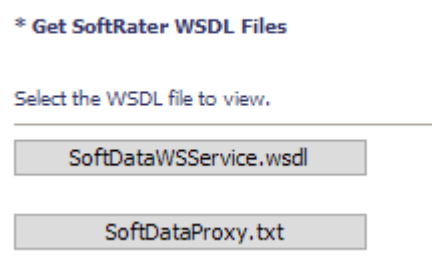

*Figure 23 Get WSDL Files WebLogic and JBoss* 

## **Set WSDL URL**

The **Set WSDL URL** will set the SOAP end point. Select the Set WSDL URL link from the menu tree on the SoftData page. This method changes the default SOAP proxy URL.

To use, enter the new URL in the text box and click **EXECUTE**. The new URL will be set and a confirmation will be returned in the text area at the bottom of the screen.

\* Set SOAP end point

Select this method to change the default SOAP proxy URL.

url: 1

Execute

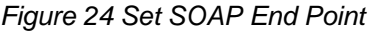

If you wish to determine the SOAP URL, use the Get WSDL URL method.

## <span id="page-29-0"></span>**Get WSDL URL**

The **Get WSDL URL** will get the SOAP end point. Select the Get WSDL URL link from the menu tree on the SoftData page. This method returns the default SOAP proxy URL.

To use, click **EXECUTE**. The URL will be returned in the text area at the bottom of the screen.

\* Get SOAP end point

Select this method to get the default SOAP proxy URL.

Execute

*Figure 25 Get SOAP URL* 

If you wish to change the SOAP URL, use the Set WSDL URL method.

## <span id="page-30-0"></span>Chapter 4

## **INTRODUCTION TO THE SOFTLIBRARIES PAGE**

The SoftLibraries page is used to administer the SoftLibraries. You can access the SoftLibraries page by clicking the SoftLibraries link on the IBSS main page.

The SoftLibraries section of IBSS allows an administrator to add, edit or delete external libraries. SoftLibraries can be created by developers and stored remotely. After being added into IBSS, these SoftLibraries can be added and activated in IBFA. Only active SoftLibraries can be used by callout programs in RateManager.

Please verify the version of IBFA you are using. In order to add a WebLogic SoftLibrary, you must be using IBFA for IBRU Version 3.9 or later. To add a JBoss SoftLibrary, you must be using IBFA for IBRU Version 3.11 or later.

In SoftLibraries you can:

- **Add Libraries**
- **Edit Libraries**
- **Delete Libraries**
- **View implementation requirements**
- **Reset configurations**

SoftLibraries are an advanced topic. This chapter will define the screen features and the functionality. Developing the code that is called will not be discussed here.

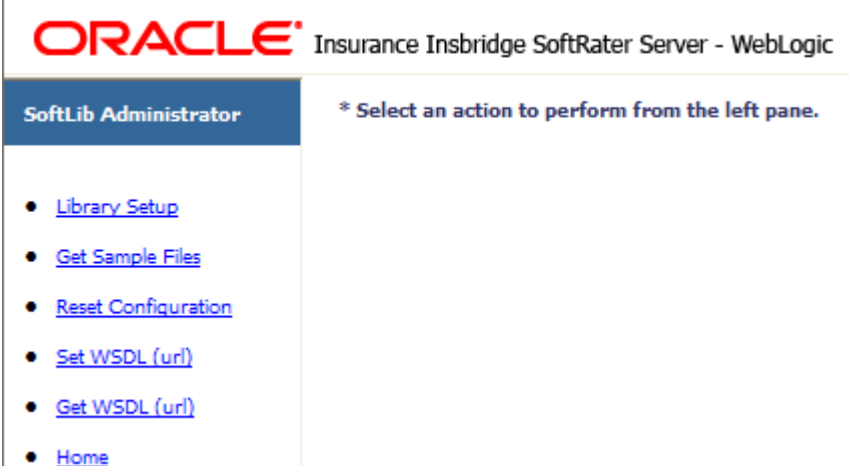

*Figure 26 SoftLibraries Main Menu* 

The SoftLibraries page has six options:

- **Library Setup:** Allows for the adding, editing and deleting of SoftLibraries.
- **Get Sample Files:** Displays the require implementation configuration.
- **Reset Configuration: Resets the configuration.**
- **Set WSDL (url):** Changes the default SOAP proxy URL.
- **Get WSDL (url):** Returns the default SOAP proxy URL.
- **Home:** Returns you back to the IBSS main page.

## <span id="page-31-0"></span>**Library Setup**

Library setup is where you will manage Java SoftLibraries in IBSS.

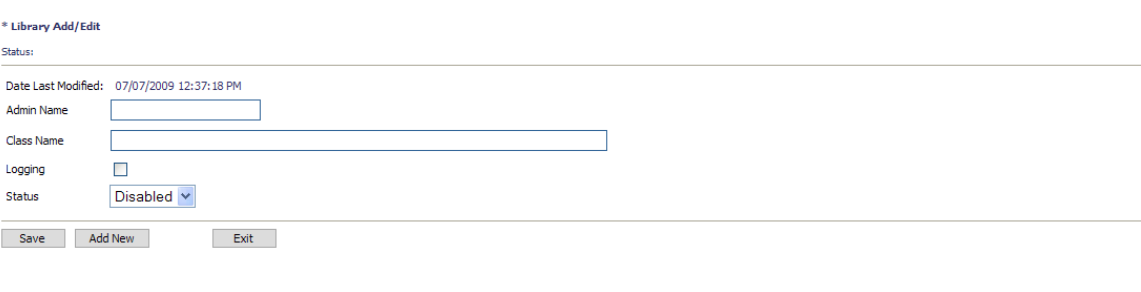

Libraries Listing

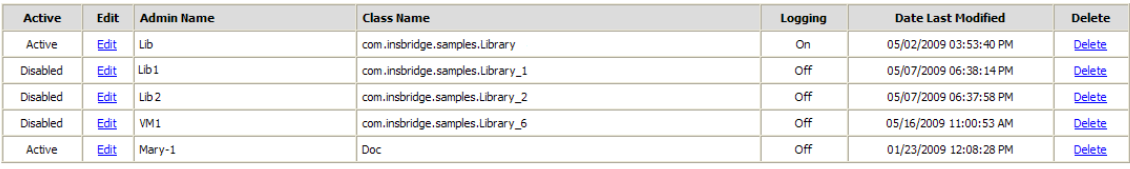

 $\begin{tabular}{|c|c|} \hline \textbf{Refresh} & \textbf{Delete All} \\ \hline \end{tabular}$ 

*Figure 27 SoftLibraries Main Screen* 

#### **Library Add/Edit Navigation**

**Admin Name:** This is the name of the SoftLibrary as it is displayed in RateManager. It is also the name that will be displayed on the lower section of the SoftLibraries page. Admin names must be unique.

**Class Name:** This is the name of the actual SoftLibrary created by the developer from the program where it was created. This information can be obtained from the developer. Class names must be unique.

**Logging:** Check this box if you want logging for this program. Leave it blank for no logging. The default is for no logging take place.

**Status:** The status of the SoftLibrary. If active is selected, the SoftLibrary will be displayed to RateManager users. If disable is selected, the SoftLibrary will not will be displayed to users. The default status is disabled.

#### **Buttons**

There are three buttons located in the Library Add/Edit section.

Save – Saves your work when you edit.

Add New – Adds a new library.

Exit

– Returns you to the SoftLibrary Administrator screen.

When editing an active SoftLibrary, two links will be displayed in the Library Add/Edit area. These links will not be displayed if the SoftLibrary selected for editing is disabled.

**Edit Arguments!** - Allows you to edit the arguments of the SoftLibrary.

Test! - Tests your SoftLibrary.

#### **Libraries Listing Navigation**

Much of the same information gathered in the Library Add/Edit section will be displayed here plus the date of the last modification. Status will be listed under Active. You also will have options to edit or delete individual SoftLibraries.

Refresh  $\vert$  – Refreshes the SoftLibrary listing.

Delete All  $\Box$  – Delete All will delete all SoftLibraries. Any SoftLibrary can be deleted at any time. Be aware that changes to a SoftLibrary here will affect any programs in RateManager that currently call this SoftLibrary without sending notice to users.

#### **Adding a SoftLibrary**

A SoftLibrary can be added at any time.

**NOTE:** *For the first part of adding a SoftLibrary, you must have access to the application server where IBSS is located.*

- 1. Have your Java class library ready as a .JAR file.
- 2. On the application server where IBSS is located, stop the app server.
- 3. Place the .JAR file in the lib location designated by application:
	- a. **WebLogic:** Place the .JAR file in the /\$WL\_Home/user\_projects/domains/YOUR\_DOMAIN/lib.
	- b. **WebSphere:** Place the .JAR file in the WebSphere install directory /\$WS\_Home/AppServer/lib.
	- c. **JBoss:** Place the .JAR file in the JBoss install directory /\$JB\_Home/server/SR\_Server/lib.

Where\$ Home is the relative path to the app server installation location.

4. Restart the app server.

**NOTE:** *To enter a library in IBSS, you must have the Class Name.*

- 5. In IBSS, on the Library Setup screen enter in the **SoftLibrary** information. Admin Name and Class name are required.
- 6. Click **SAVE** to add your SoftLibrary. It will be displayed on the lower portion of the screen.

If there are any errors with the new SoftLibrary, a message will be displayed at the top of the screen explaining the conflict.

SoftLibraries entered in IBSS will not be displayed in RateManager until added and activated in IBFA. You will need to have the Admin Name, Class Name and Endpoint in order to add the SoftLibrary in IBFA.

#### <span id="page-33-0"></span>**Editing a SoftLibrary**

Any SoftLibrary can be edited at any time. Be aware that changes to a SoftLibrary in IBSS may not be automatically carried over to IBFA. If you edit the Admin Name or Class Name, you will have to edit the same information in IBFA. You also could delete the SoftLibrary in IBFA and then re-add it. Be aware that changes to a SoftLibrary here will affect any programs in RateManager that currently call this SoftLibrary without sending notice to users.

- 1. In the Library Listing section, click the Edit link on the SoftLibrary you want to edit. The SoftLibrary information will be populated in the top of the screen.
- 2. Make your changes and click **SAVE** to save the SoftLibrary. At the top of the page, the status will reflect that your configuration has been updated.

| * Library Add/Edit                                                             |                               |                   |                                 |  |            |                        |               |
|--------------------------------------------------------------------------------|-------------------------------|-------------------|---------------------------------|--|------------|------------------------|---------------|
| Status:                                                                        |                               |                   |                                 |  |            |                        |               |
| Date Last Modified:<br>07/07/2009 12:37:18 PM                                  |                               |                   |                                 |  |            |                        |               |
| <b>Admin Name</b>                                                              | Lib                           |                   |                                 |  |            |                        |               |
| <b>Class Name</b>                                                              | com.insbridge.samples.Library |                   |                                 |  |            |                        |               |
| Logging                                                                        | ☑                             |                   | Edit Arguments!<br>Test!        |  |            |                        |               |
| Active<br>$\checkmark$<br><b>Status</b>                                        |                               |                   |                                 |  |            |                        |               |
| <b>Libraries Listing</b><br>Edit<br><b>Delete</b><br><b>Date Last Modified</b> |                               |                   |                                 |  |            |                        |               |
| <b>Active</b>                                                                  |                               | <b>Admin Name</b> | <b>Class Name</b>               |  | Logging    |                        |               |
| Active                                                                         | Edit                          | Lib               | com.insbridge.samples.Library   |  | On         | 05/02/2009 03:53:40 PM | <b>Delete</b> |
| Disabled                                                                       | Edit                          | Lib1              | com.insbridge.samples.Library 1 |  | Off        | 05/07/2009 06:38:14 PM | Delete        |
| Disabled                                                                       | Edit                          | Lib <sub>2</sub>  | com.insbridge.samples.Library 2 |  | Off        | 05/07/2009 06:37:58 PM | <b>Delete</b> |
| <b>Disabled</b>                                                                | Edit                          | VM1               | com.insbridge.samples.Library_6 |  | <b>Off</b> | 05/16/2009 11:00:53 AM | <b>Delete</b> |
| Active                                                                         | Edit                          | Mary-1            | Doc                             |  | Off        | 01/23/2009 12:08:28 PM | <b>Delete</b> |
| Refresh                                                                        | Delete All                    |                   |                                 |  |            |                        |               |

*Figure 28 Editing a SoftLibrary* 

#### **Deleting a SoftLibrary**

Any SoftLibrary can be deleted at any time. Be aware that changes to a SoftLibrary here will affect any programs in RateManager that currently call this SoftLibrary without sending notice to users. SoftLibraries will also have to be deleted out of IBFA.

To delete a SoftLibrary, click the Delete link on the library you want to delete. A warning message will be displayed, click **OK** to remove the SoftLibrary. Click **CANCEL** to return to the SoftLibrary screen.

#### **Editing Arguments**

When you edit a SoftLibrary, you will have the option to edit the SoftLibrary arguments.

To edit arguments, click the Edit Arguments! link. The lower portion of the screen will change to the current arguments.

<span id="page-34-0"></span>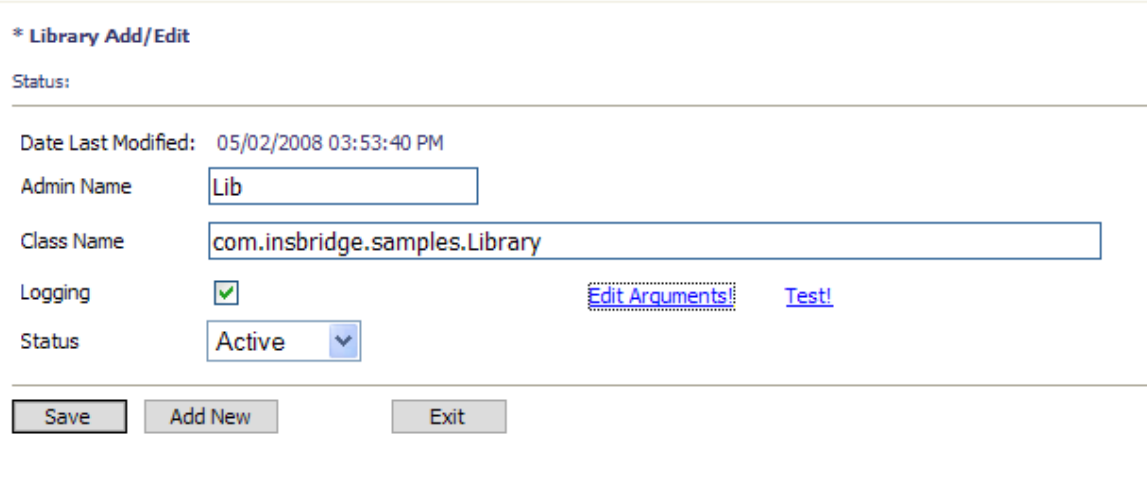

#### (Lib) Setup Values

Status:

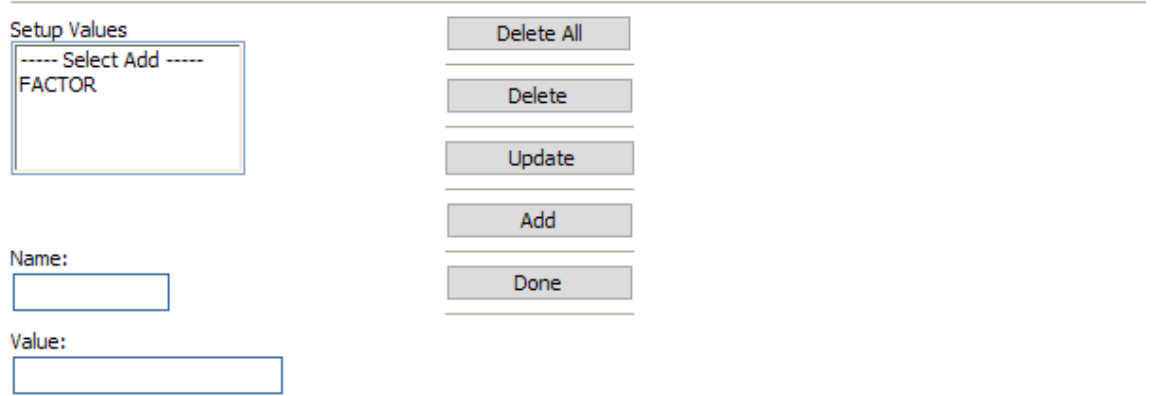

*Figure 29 Editing Arguments* 

In this area you can

**Delete All:** Removes all arguments.

**Delete:** Highlight the argument you no longer need and click **DELETE** to remove this argument.

**Update:** After making edits, click **UPDATE** to refresh the screen with the current arguments.

**Add:** To add a new argument, enter in a **Name** and a **Value**. Click **ADD**. The argument will be displayed in the setup values box.

**Done:** Closes the screen.

#### **Testing an Argument**

After you have edited a SoftLibrary, you can test it.

To test a SoftLibrary, click the Test! link. The lower portion of the screen will change.

<span id="page-35-0"></span>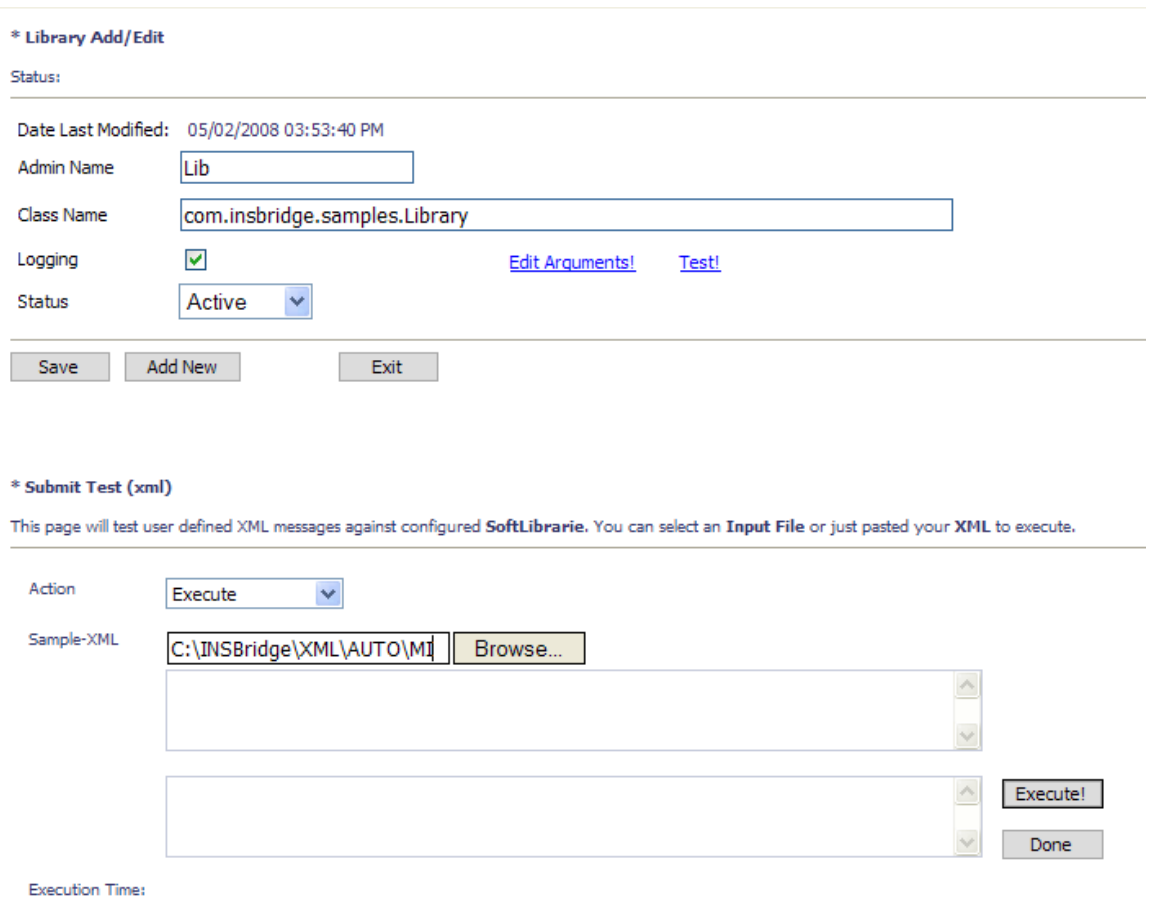

*Figure 30 Testing a SoftLibrary* 

In this area you can:

**Action:** Select the action you want to take from the drop down menu.

**Execute** – Executes the SoftLibrary.

**GetRequestXML** – The request XML will be displayed here. This will tell you what requests you are sending out. This is an information only screen.

**GetResponseXML** – The response XML will be displayed here. This will tell you exactly what you are getting back. This is an information only screen.

**Ping** – Will ping the server to verify server response.

**GetLogXML** – If logging is turned on, this screen will display logs.

**AppendtoLogXML** – Appends the logs.

**GetHelpText** – This is an information screen. If you want a quick view of the library, this screen contains the basic information.

**GetArgs** – Returns the arguments used in the SoftLibrary.

<span id="page-36-0"></span>**Sample-XML:** You can search for sample XML to run. You can directly enter XML in the box underneath the.

**Execute:** After you have made your selection and entered any necessary XML, click **Execute!** to run.

**Done:** Closes the screen.

## **Get Sample Files**

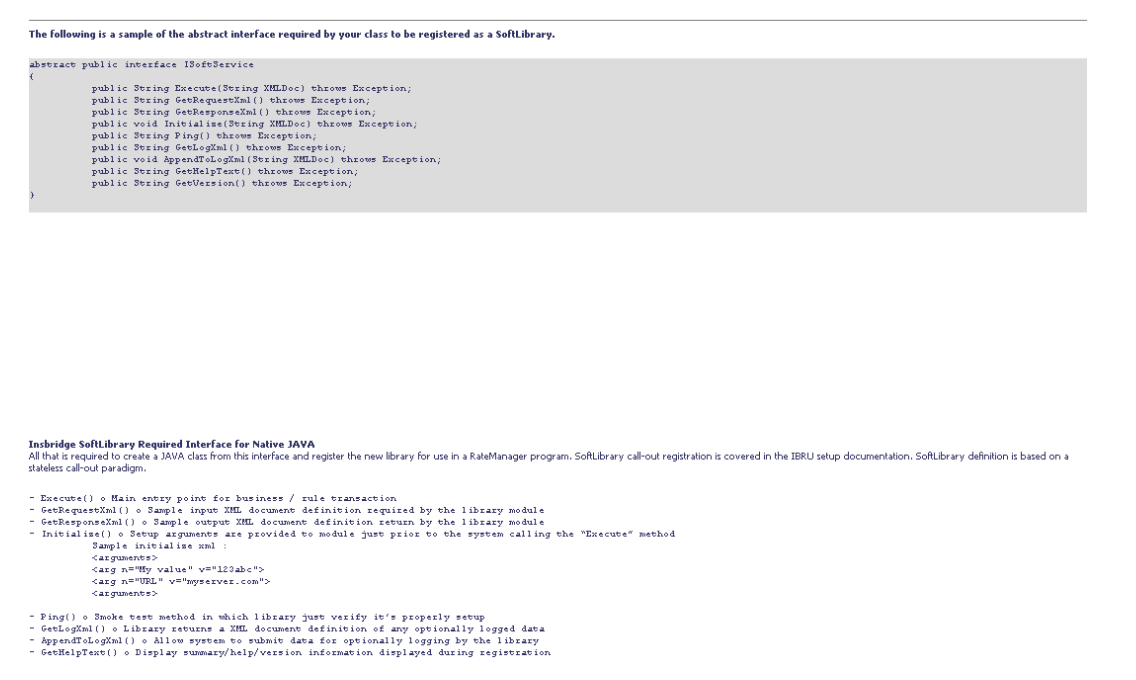

*Figure 31 Get Sample Files* 

Clicking the Get Sample Files link pulls up a separate window that contains the implementation interfaces required by SoftLibraries. This window can be left open while you work.

## <span id="page-37-0"></span>**Reset Config**

After the first run, the environment is cached. To clear the cache, click the Reset Configuration link.

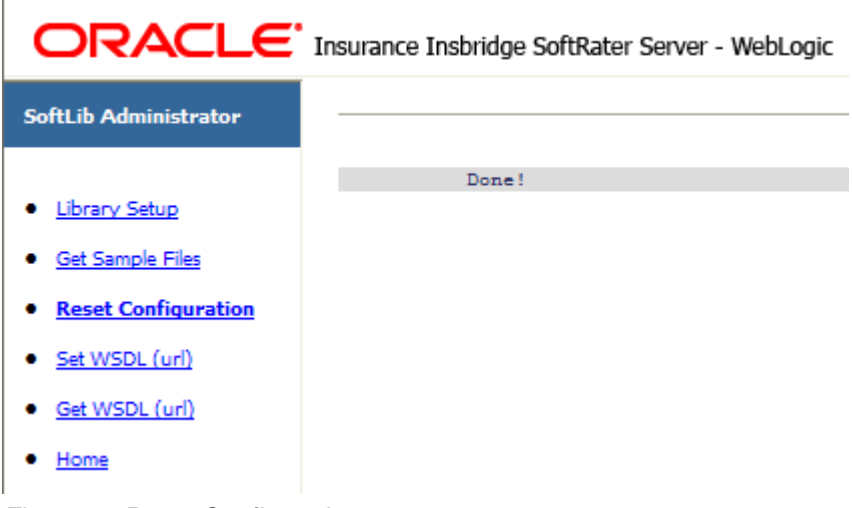

*Figure 32 Reset Configuration* 

## **Set WSDL URL**

The **Set WSDL URL** will set the SOAP end point. This method changes the default SOAP proxy URL.

To use, enter the new URL in the text box and click **EXECUTE**. The new URL will be set and a confirmation will be returned in the text area at the bottom of the screen.

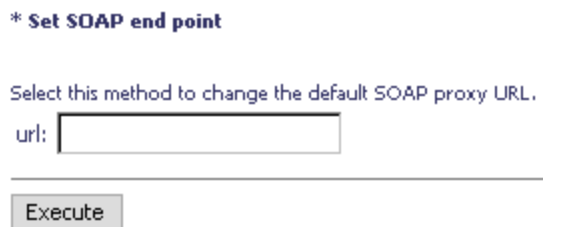

*Figure 33 Set SOAP URL* 

If you wish to determine the SOAP URL, use the Get WSDL URL method.

## <span id="page-38-0"></span>**Get WSDL URL**

The **Get WSDL URL** will get the SOAP end point. This method returns the default SOAP proxy URL.

To use, click **EXECUTE**. The URL will be returned in the text area at the bottom of the screen.

\* Get SOAP end point

Select this method to get the default SOAP proxy URL.

Execute

*Figure 34 Get SOAP End Point* 

If you wish to change the SOAP URL, use the Set WSDL URL link.

## <span id="page-39-0"></span>**UPDATE SOAP SERVICES CONFIGURATION PAGE**

The following settings do not need to be changed unless directed otherwise by an experienced WebSphere administrator. These settings should only change if using WebSphere ND or if the standard WebSphere installation configuration was modified to suit your environment.

ORACLE<sup>\*</sup> Insurance Insbridge SoftRater Server - WebSphere

**Edit SOAP Deployment Configuration Settings** 

Status: Select the Web Services fields to update.

#### **SoftRater EJB JNDIName** ejb/com/insbridge/softrater/SoftRaterHome ContextProviderURL iiop://localhost:28090 FullHomeInterfaceName com.insbridge.softrater.SoftRaterHome com.ibm.websphere.naming.WsnInitialContextFactory FullContextFactoryName

#### SoftData EJB

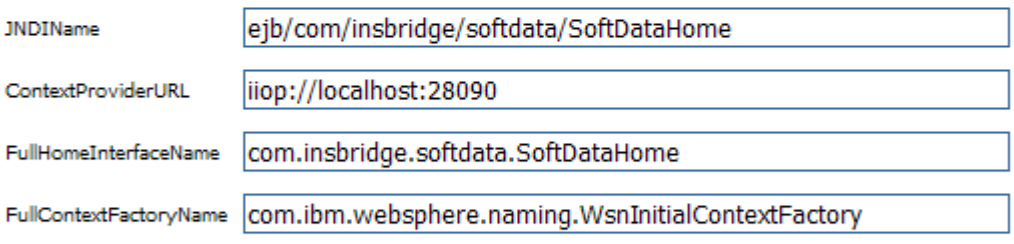

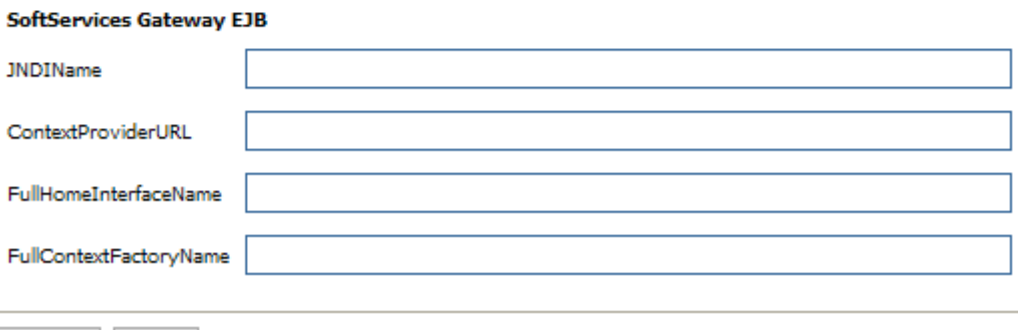

*Figure 35 SOAP Services Configuration Page* 

Save

Exit

#### **WARNING:** *If these settings are different from the default WebSphere installation, then you must contact your WebSphere support personnel to provide these settings to you.*

In a WebSphere ND/Load balanced environment, the **JNDIName** on each cluster node will need to be modified from the standard shown above, to a format similar to: cell/clusters/CLUSTERNAME/ejb/com/insbridge/Insbridge SoftRater/SoftRaterHome, where CLUSTERNAME is the name of your cluster.

A useful tool for discovering the JNDI Namespaces is available in the \$WSAS\_HOME\bin folder called dumpNameSpace.sh or dumpNameSpace.bat. The utility can be run without any command line arguments to retrieve all the available JNDI name spaces.

This option will not be displayed for WebLogic or JBoss.

## <span id="page-41-0"></span>Chapter 6

## **UPDATE APPLICATION ENDPOINT CONFIGURATION PAGE**

Configuration location for changing from the default SOAP endpoint to a custom setting as dictated by a custom configuration. No changes are required unless specified by an administrator.

WebSphere uses a different port than WebLogic and JBoss.

## **WebSphere**

**Edit SOAP Endpoint Configuration Setting** 

Status: Update the SOAP Endpoint.

SOAP Endpoint http://localhost:9080

Save Exit

*Figure 36 SOAP Endpoint Configuration Page for WebSphere*

#### **WARNING:** *If these settings are different from the default WebSphere installation, then you must contact your WebSphere support personnel to provide these settings to you.*

#### **WebLogic and JBoss**

The configuration method will be the same. WebLogic will use port 7001 and JBoss will use port 8080.

<span id="page-42-0"></span>Chapter 7

# **VIEW LOGS**

The Log page shows a listing of the logs available. By default, information is only logged when an error occurs. This can be changed from the Insbridge SoftRater - Edit Options page. To view a log, click the hyperlink. The log will be returned in the text area at the bottom of the screen.

To clear a log, click the [Clear!] link at the end of the row. No warning message will be displayed. Logs are cleared immediately.

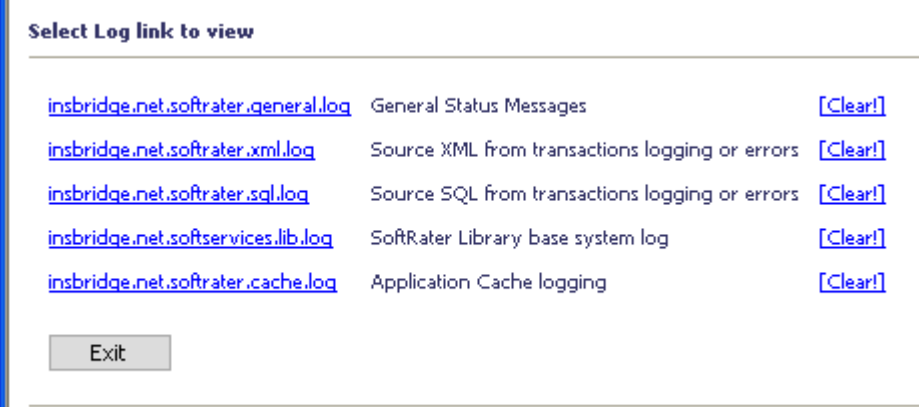

*Figure 37 Logs Page* 

The logs available are:

- **insbridge.net.softrater.general.log:** Shows general status messages.
- insbridge.net.softrater.xml.log: Shows the source XML for transactions.
- **insbridge.net.softrater.sql.log:** Shows the source SQL for transactions.
- **Insbridge.net.softservices.lib.log:** Shows the SoftLibrary logs.
- **Insbridge.net.softrater.cache.log:** Shows the cache log.

**NOTE:** *Library logging is done on the SoftLibraries page. Logging is on a per program basis. To get library logs, you must go into each program and turn logging on.*

If logging has not been turned on, no logs will be displaced. To turn on logging for general, SQL or XML, please go to the SoftRater Administration page.

## <span id="page-43-0"></span>**CONTACTING SUPPORT**

If you need assistance with an Oracle Insurance Insbridge Rating and Underwriting System product, please log a Service Request using My Oracle Support at [https://support.oracle.com/.](https://support.oracle.com/)

**Address any additional inquiries to:** 

**Oracle Corporation**  World Headquarters 500 Oracle Parkway Redwood Shores, CA 94065 U.S.A.

Worldwide Inquiries: Phone: +1.650.506.7000 Fax: +1.650.506.7200 oracle.com

## **TTY ACCESS TO ORACLE SUPPORT SERVICES**

Oracle provides dedicated Text Telephone (TTY) access to Oracle Support Services within the United States of America 24 hours a day, seven days a week. For TTY support, call 800.446.2398.

### <span id="page-44-0"></span>**Notice**

## **SOFTRATER UPDATES**

This notice is for customers currently running a SoftRater for Java engine Release 3.12 or lower. This includes:

- **SoftRater for WebLogic**
- **SoftRater for WebSphere**
- **SoftRater for JBoss**

Necessary updates have been made to the SoftRater for Java engines. This includes:

- **SoftRater for WebSphere has been updated to SOAP version 1.1**.
- **SoftRater for WebLogic has been updated to SOAP version 1.2**.
- **SoftRater for JBoss has been updated to SOAP version 1.2**.

These changes mean that the WSDLs for the SoftRater for Java engines have been modified. Updated WSDL documents will need to be incorporated into any client calling application that communicates with SoftRater. If upgrades are done to the SoftRater for Java engines without updating the calling applications, the calling application will fail.

**Please update a test environment prior to deploying to production.** Install the .EAR file in a test environment to obtain the WSDL. Update your calling application and then test. When testing is complete, you can upgrade your other environments.

**NOTE:** *Customers running a Windows only environment, without a Java component, will not be affected.*

These updates are for the 3.13 release and the 4.0 release of SoftRater for Java engines.

# <span id="page-45-0"></span>**GLOSSARY TERMS**

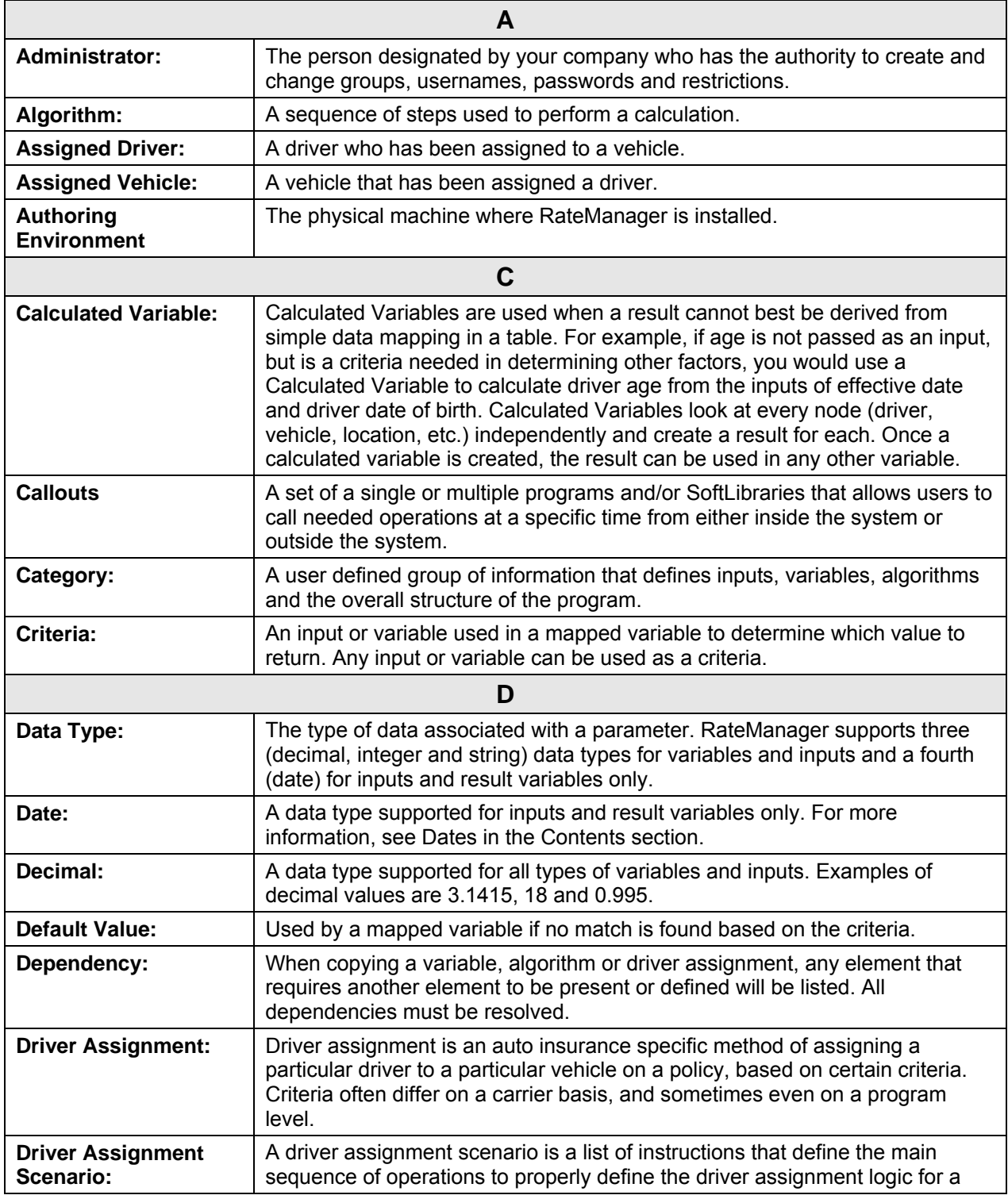

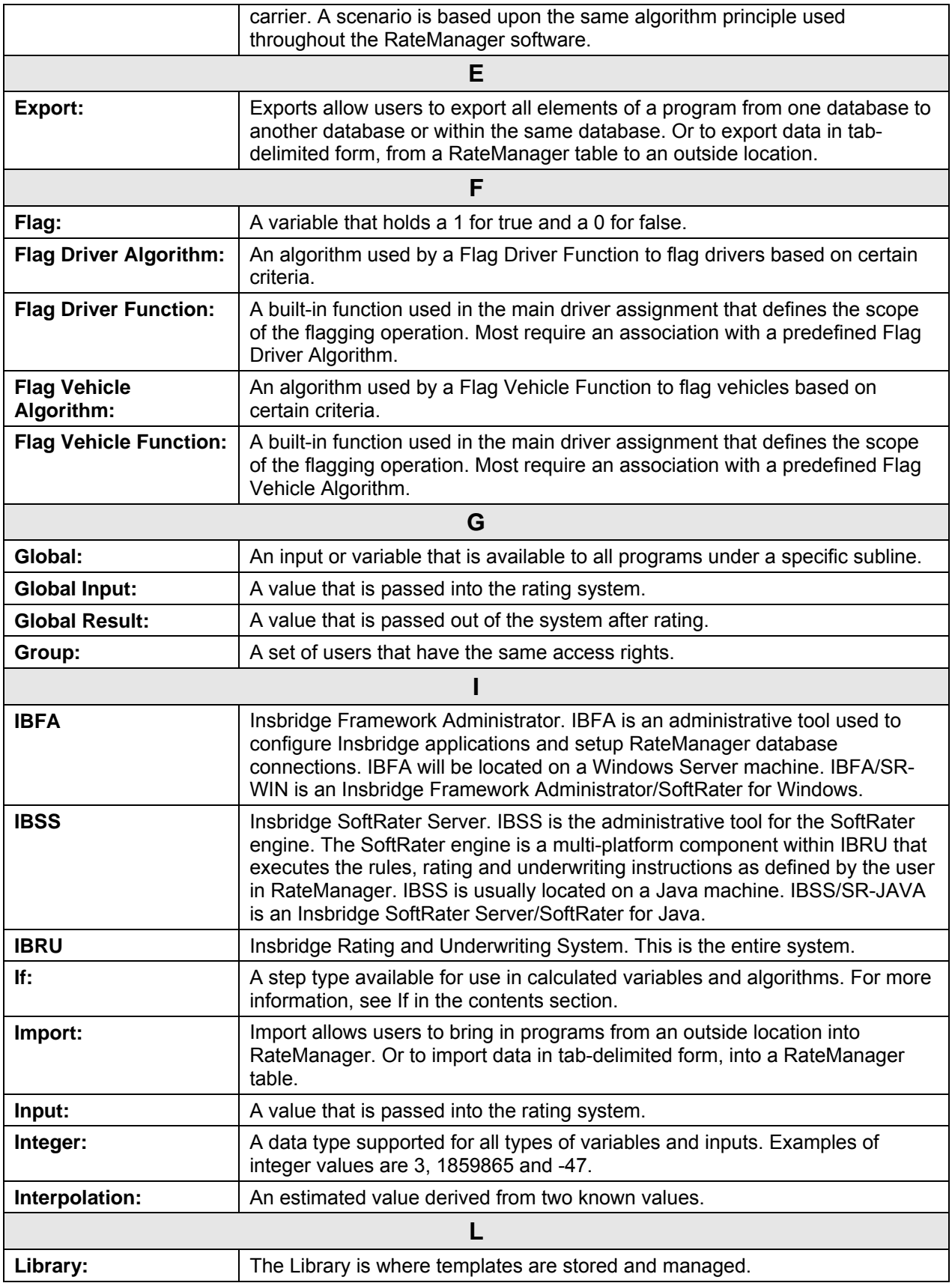

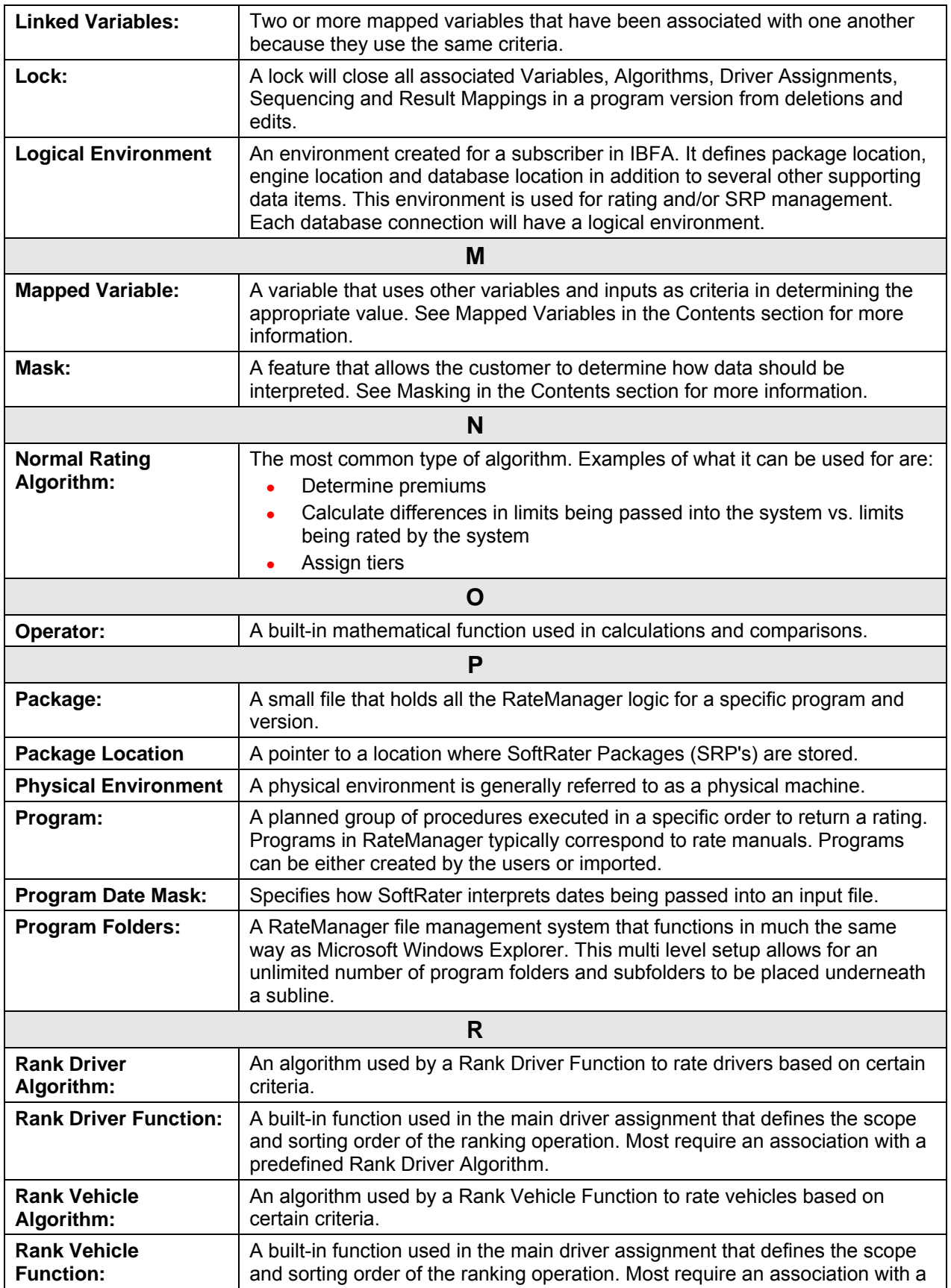

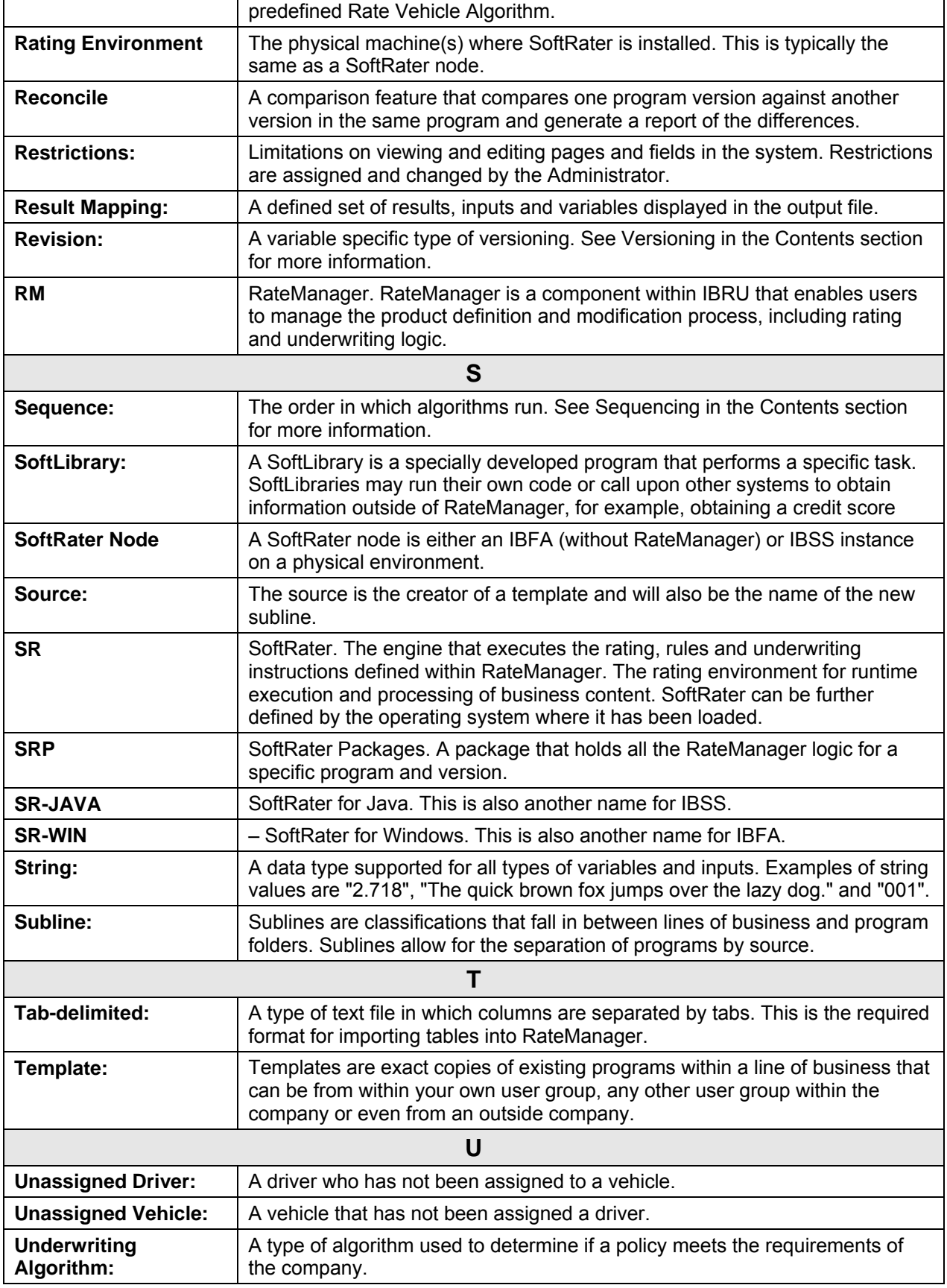

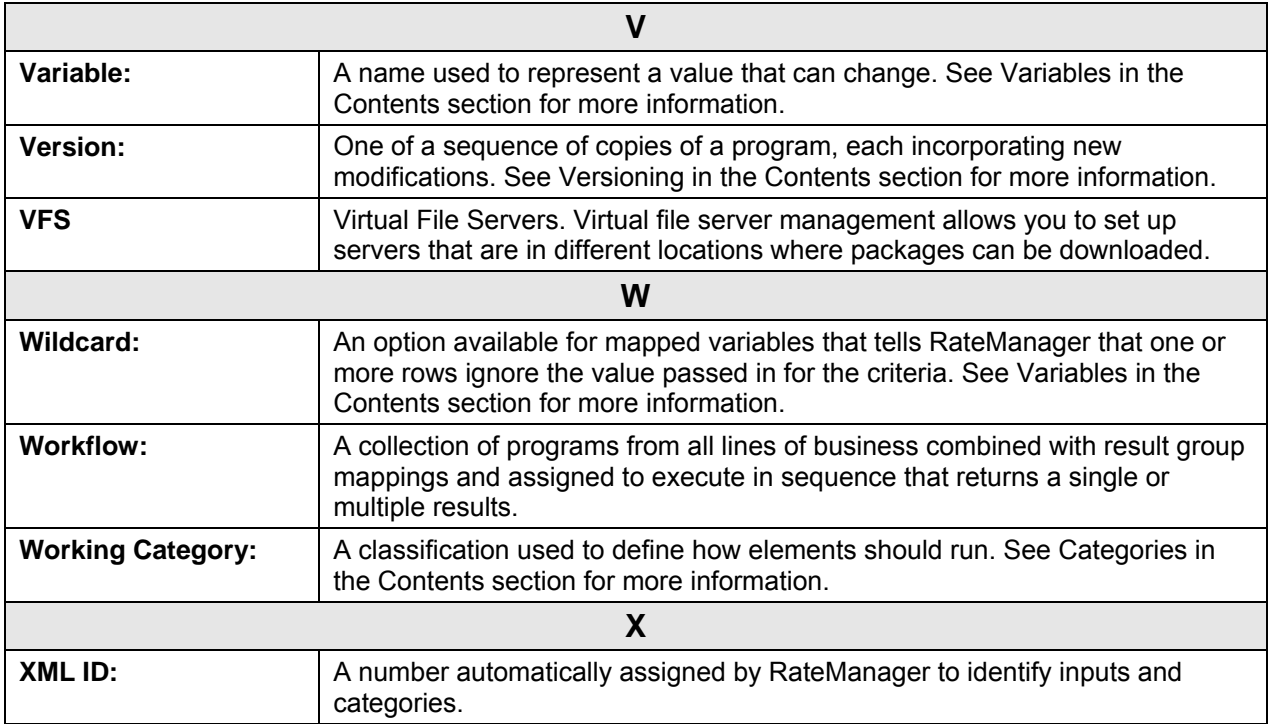

#### <span id="page-50-0"></span>Index

## **INDEX**

#### **<**

<stats> node IBSS, 14

#### **A**

Accessing SoftData, 26 SoftRater Page, 12 Active Library Status, 32 Add <IBDOC> Root Node IBSS, 20 Add Empty Results IBSS, 20 Add Inputs IBSS, 20 Add New Environment IBSS, 16 Add Program Name IBSS, 20 Add Result Desc IBSS, 20 Add Root Rating Options, 18 Admin Name SoftLibraries, 32 Administrator Framework Security, 31 Authoring Environment Definition, 46 Auto Logging Program Template, 14 SoftRater Page, 13 SQL, 14 XML, 14 Auto Release SoftRater Page, 13

#### **C**

Cache Custom XML, 20 Cache Options Clearing in IBSS, 22 Configuring in IBSS, 21 Enable Caching, 21 Removing a Program in IBSS, 21 Changes SOAP proxy URL SoftRater Page, 24 WebLogic Configuration, 42 WebSphere Configuration, 40, 42 Class Name SoftLibraries, 32

Clearing Program from Cache in IBSS, 22 Company ID Custom XML, 19 Configuration WebLogic in SoftData, 42 WebSphere in SoftData, 40, 42 **Configure** Rating Environments, 15 **Configuring** Cache Options in IBSS, 21 SoftLibraries, 31 **Creating** Environment Setup, 16 Custom Mapping, 20 Custom XML Cache, 20 Company ID, 19 Debug Output, 20 Empty Results, 20 Environment, 19 Inputs, 20 Line of Business, 19 Program ID, 19 Program Name, 20 Program Version, 19 Rating, 19 Result Definition, 19 Result Desc, 20 Result Encoding, 20 Root Node, 20 Stylesheet, 20

#### **D**

Database Types Environment Setup, 16 DB2 Platform Query Block Limits, 16 Debug IBSS, 20 Debug Output Custom XML, 20 Rating Options, 18 **Definition** SoftRater Server, vi **Deleting** Environment Setup, 17 SoftLibraries, 34 **Differences** Platforms, 8 Disable Cache IBSS, 20 dumpNameSpace.bat WebSphere Configuration, 41 dumpNameSpace.sh WebSphere Configuration, 41

#### **E**

Edit Options SoftRater Page, 13 **Editing** Environment Setup, 16 IBSS, 13 SoftLibraries, 34 SoftRater Page, 13 Editing Arguments SoftLibraries, 34 Edition Notice, ii Empty Results Custom XML, 20 Rating Options, 18 Enable Caching Cache Options in IBSS, 21 *Environment* Custom XML, 19 *JBoss*, 16 Rating Options, 18 Environment Setup Creating, 16 Database Types, 16 Deleting, 17 Editing, 16 IBSS, 15 Provider Types, 16 Query Block, 16 SoftRater Page, 15 Testing, 16 Error Logs IBSS, 14

#### **G**

Get Config Path IBSS, 22, 28 SoftData, 28 SoftRater Page, 22 Get SOAP URL SoftData, 30, 39 Get SOAP URL SoftRater Page, 25 Get Version IBSS, 22, 27 SoftData, 27 SoftRater Page, 22 Get Wsdl Files SoftRater Page, 23 Get WSDL Files IBSS, 23, 28 SoftData, 28 SoftRater Page, 28 GetHelpText SoftLibraries, 36 **Global** Mapping, 20

#### **H**

**Heading** Rating Options, 18

#### **I**

IBFA Definition, 47 IBRU Definition, 47 **IBSS** Add <IBDOC> Root Node, 20 Add Empty Results, 20 Add Inputs, 20 Add New Environment, 16 Add Program Name, 20 Add Result Desc, 20 Debug, 20 Disable Cache, 20 Editing, 13 Environment Setup, 15 Error Logs, 14 Get Config Path, 22, 28 Get Version, 22, 27 Get WSDL Files, 23, 28 Labels, 14 Log Page, 43 Logging Information, 13 No Debug, 20 No Empty Results, 20 No Inputs Added, 20 No Program Name, 20 No Result Desc, 20 No Root Added, 20 Program Cache, 21 Run w/ Cache, 20 Set SOAP URL, 24, 25, 29, 30, 38 SoftRater Page, 12 Statistical Information, 14 Submit Custom XML, 19 Submit Insbridge XML, 18 Submit XML, 26 Time Stamp, 14 IBSS Definition, 47 Implementation Interfaces Required, 37 Inputs Custom XML, 20 Rating Options, 18 Insbridge SoftData SOAP Services Configuration Page, 41 insbridge.net.SoftRater.general.log, 14, 43 insbridge.net.SoftRater.sql.log, 43 insbridge.net.SoftRater.xengine.sql.log, 14 insbridge.net.SoftRater.xml.log, 14, 43 insbridge.net.softraterconfig.xml, 28 insbridge.net.softraterconfig.xml file Get Config Path, 22 insbridge.net.SoftServices.lib.log, 15, 43 Insbridge.XML Format Rating, 18 Rating Options, 18 InsbridgeDataRequest.XML

SoftData, 26 InsbridgeDataRequest.XML format Testing on SoftData, 26, 27 InsbridgeDataResult.XML SoftData, 26

#### **J**

JBoss *Environment*, 16 Port, 10, 11 JNDI Namespaces WebSphere Configuration, 41

#### **L**

Labels IBSS, 14 Library Implementation Interfaces, 37 Line of Business Custom XML, 19 Local Mapping, 20 Location Name SoftRater Page, 14 Log Page IBSS, 43 Logging SoftLibraries, 32 Logging Information IBSS, 13 Logical Environment Definition, 48 Logs Dir SoftRater Page, 14

#### **M**

Mapping Custom, 20 Global, 20 Local, 20 Menu Options SoftData, 26 SoftRater Page, 12

#### **N**

Navigating SoftData, 26 No Debug IBSS, 20 No Empty Results IBSS, 20 No Inputs Added IBSS, 20 No Program Name IBSS, 20 No Result Desc IBSS, 20 No Root Added

IBSS, 20

#### **O**

**Options** Insbridge.XML Format Rating, 18 Overview SoftData, 26 SoftRater Page, 12 SoftRater Server, 8

#### **P**

Package Location Definition, 48 Physical Environment Definition, 48 Platforms Differences, 8 Port JBoss, 10, 11 WebLogic, 10, 11 WebSphere, 9 Program Cache IBSS, 21 SoftRater Page, 21 Program ID Custom XML, 19 Program Name Custom XML, 20 Program Template Auto Logging, 14 Program Version Custom XML, 19 Provider Types Environment Setup, 16

#### **Q**

Query Block Environment Setup, 16

#### **R**

Rating Custom XML, 19 Insbridge.XML Format, 18 Rating Environment Definition, 49 Rating Options Add Root, 18 Debug Output, 18 Empty Results, 18 Environment, 18 Heading, 18 Inputs, 18 Result Desc, 18 Reloading SoftRater Page Environment, 17 Removing Program from Cache in IBSS, 21 Required Implementation Interfaces, 37 Reset Config

SoftLibraries, 38 Reset Environments IBSS, 17 SoftRater Page, 17 Result Definition Custom XML, 19 Result Desc Custom XML, 20 Rating Options, 18 Result Encoding Custom XML, 20 RM Definition, 49 Root Node Custom XML, 20 Run w/ Cache IBSS, 20 Running Show Time Stats, 14

#### **S**

SELECT ENVIRONMENT IBSS, 16 Set SOAP URL IBSS, 24, 25, 29, 30, 38 SoftData, 29, 38 SoftRater Page, 24 Show Time Stats Running, 14 SoftRater Page, 14 Start, 14 Stop, 14 SOAP SoftData, 29, 30 SOAP proxy URL Changes Default SoftRater Page, 24 Default SoftRater Page, 25 SOAP Services Configuration Page Insbridge SoftData, 41 SoftData Accessing, 26 Get Config Path, 28 Get SOAP URL, 30, 39 Get Version, 27 Get WSDL Files, 28 Menu Options, 26 Overview, 26 Set SOAP URL, 29, 38 Submit XML, 26 Test Engine, 26 SoftDataProxy.txt file, 28, 29 **SoftLibraries** Admin Name, 32 Class Name, 32 Configuring, 31 Deleting, 34 Editing, 34 Editing Arguments, 34 GetHelpText, 36 Logging, 32 Reset Config, 38 Status, 32

Testing Arguments, 35 *SoftLibrary Logging*, 14 **SoftRater** Caching Options, 21 Get Config Path, 28 Get Version, 22 SoftRater for JBoss Get WSDL Files, 23 SoftRater for WebLogic Get WSDL Files, 23 SoftRater for WebSphere Get WSDL Files, 23 SoftRater Node Definition, 49 SoftRater Packages Environments, 48 SoftRater Page Accessing, 12 Auto Logging, 13 Auto Release, 13 Edit Options, 13 Editing, 13 Environment Setup, 15 Get Config Path, 22 Get SOAP URL, 25 Get Version, 22 Get WSDL Files, 23, 28 IBSS, 12 Location Name, 14 Logs Dir, 14 Menu Options, 12 Overview, 12 Program Cache, 21 Reloading Environment, 17 Reset Environment, 17 Set SOAP URL, 24 Show Time Stats, 14 Submit Custom XML, 19 Submit Insbridge XML, 18 SoftRater Server Definition, vi Overview, 8 SoftRaterProxy.txt file Get WSDL Files, 23, 28, 29 SQL Auto Logging, 14 SR Definition, 49 SR-JAVA Definition, 49 SRP Definition, 49 SR-WIN Definition, 49 **Start** Show Time Stats, 14 Statistical Information IBSS, 14 **Status** SoftLibraries, 32 Stop Show Time Stats, 14 **Stylesheet** Custom XML, 20 Submit Custom XML IBSS, 19 SoftRater Page, 19

Submit Insbridge XML IBSS, 18 SoftRater Page, 18 Submit XML IBSS, 26 SoftData, 26

#### **T**

Test SoftData Engine, 26 Test Connection IBSS, 17 **Testing** Environment Setup, 16 InsbridgeDataRequest.XML format on SoftData, 26, 27 Testing Arguments SoftLibraries, 35 Time Stamp IBSS, 14

#### **V**

VFS Definition, 50

Virtual File Server Definition, 50

#### **W**

Web Service Definition Language SoftData, 28, 29 SoftRater Page, 23 WebLogic Changes to Configuration, 42 Port, 10, 11 WebSphere Changes to Configuration, 40, 42 JNDI Namespaces, 41 Port, 9 WebSphere ND/Load Balanced Environment Configuration, 41 WSDL, 23, 28, 29

## **X**

XML Auto Logging, 14